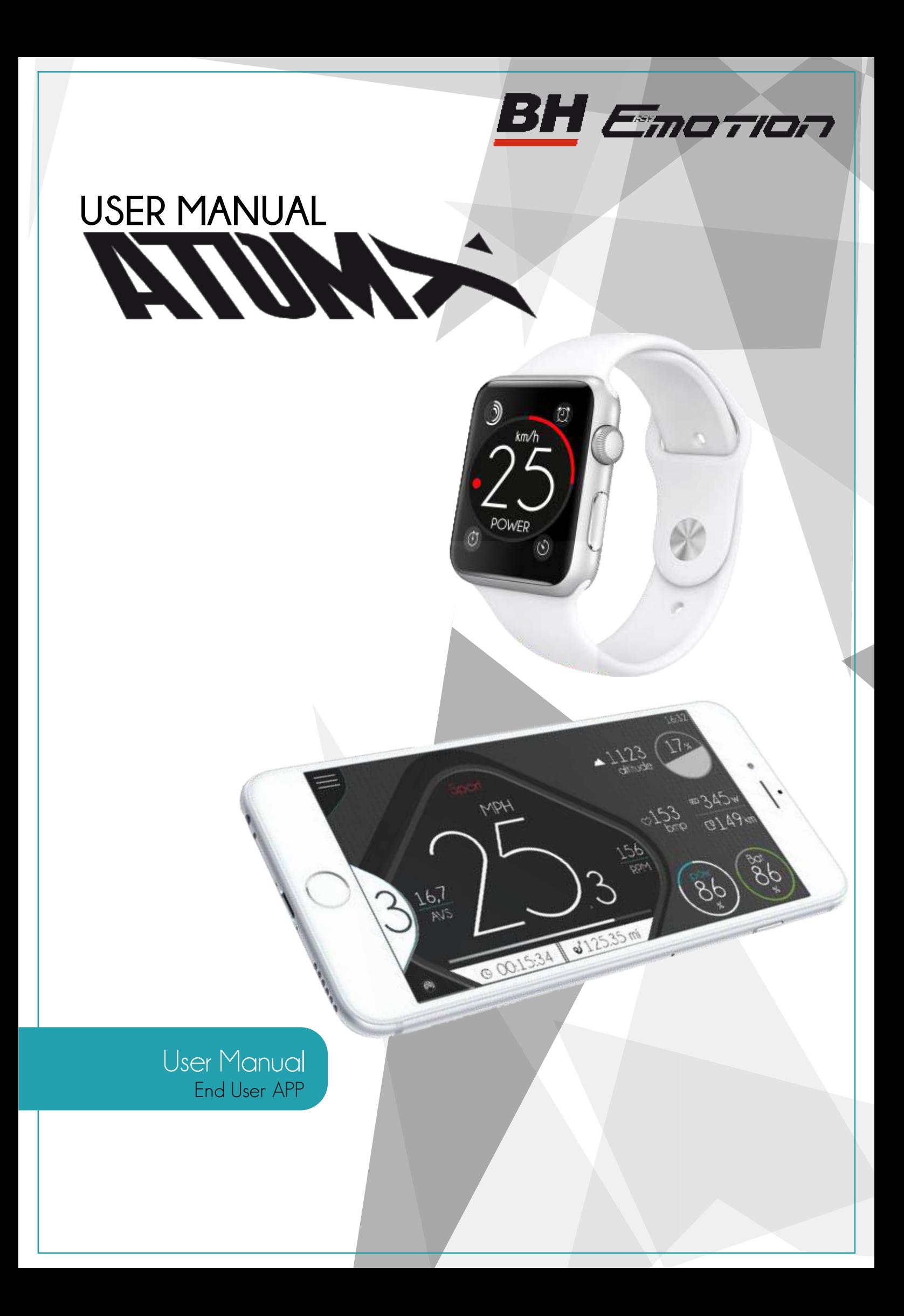

# Index

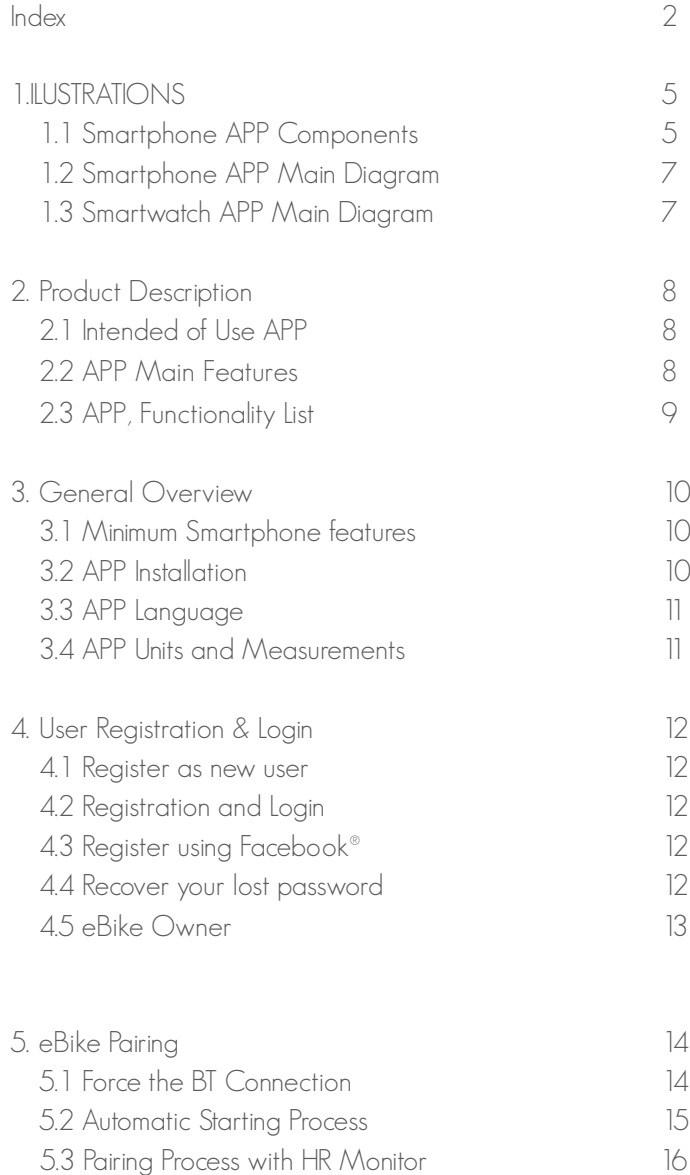

**EXPANS** 

5.4 Smartwatch Integration 16

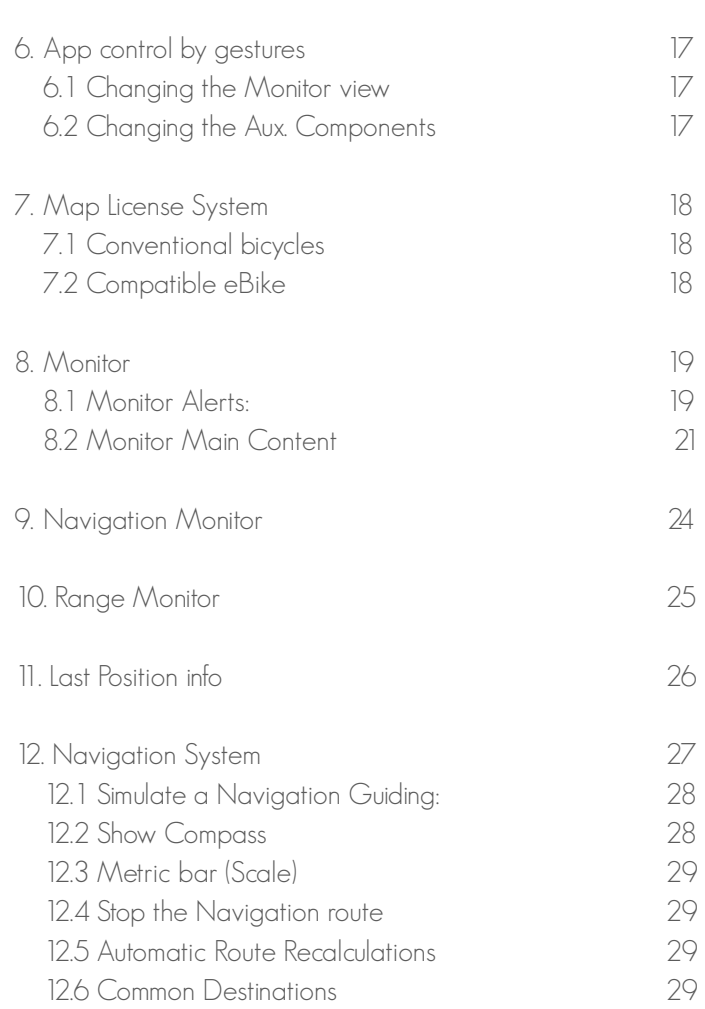

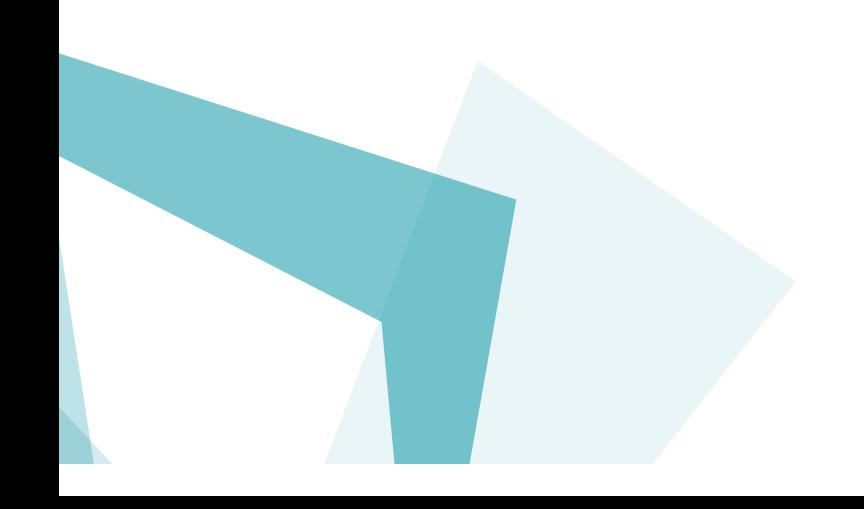

# **Index**

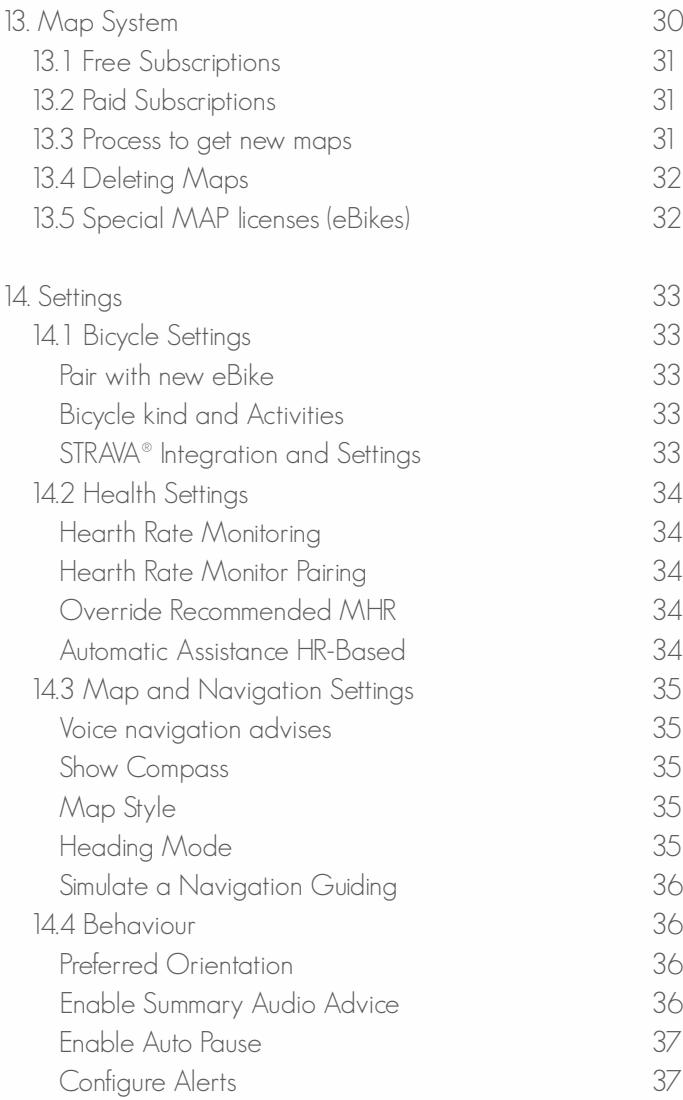

**EXPANSA** 

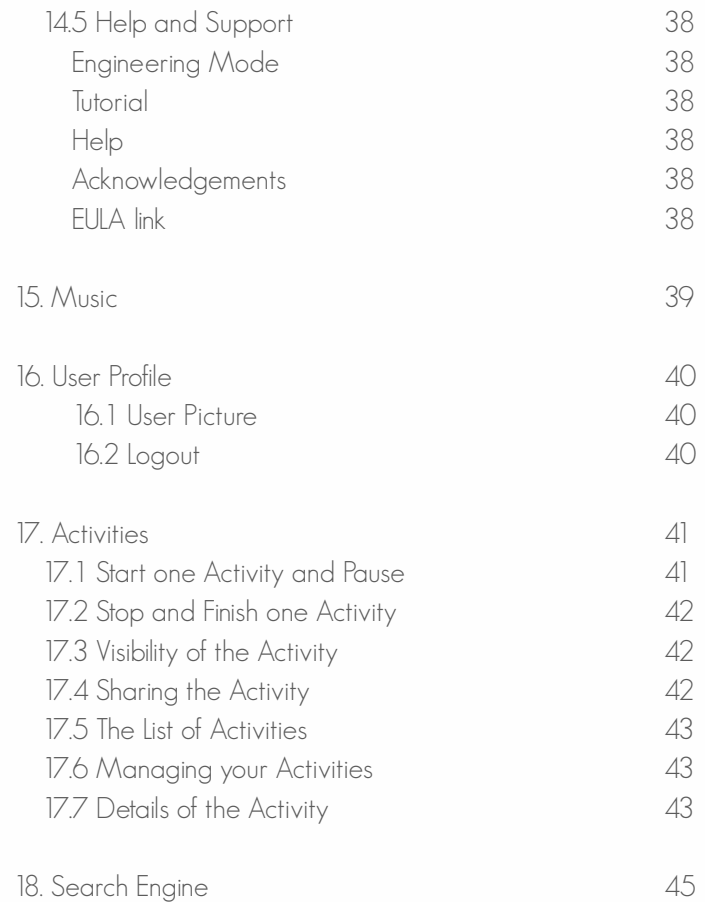

# **Index**

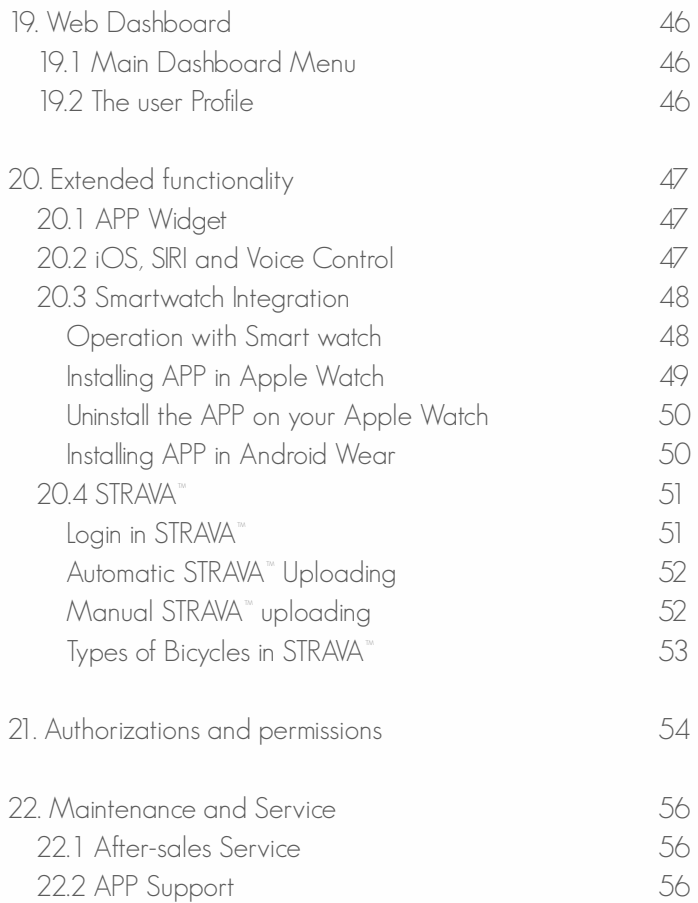

**EXPANSE** 

# 1. ilustrations

# 1.1 Smartphone APP Components

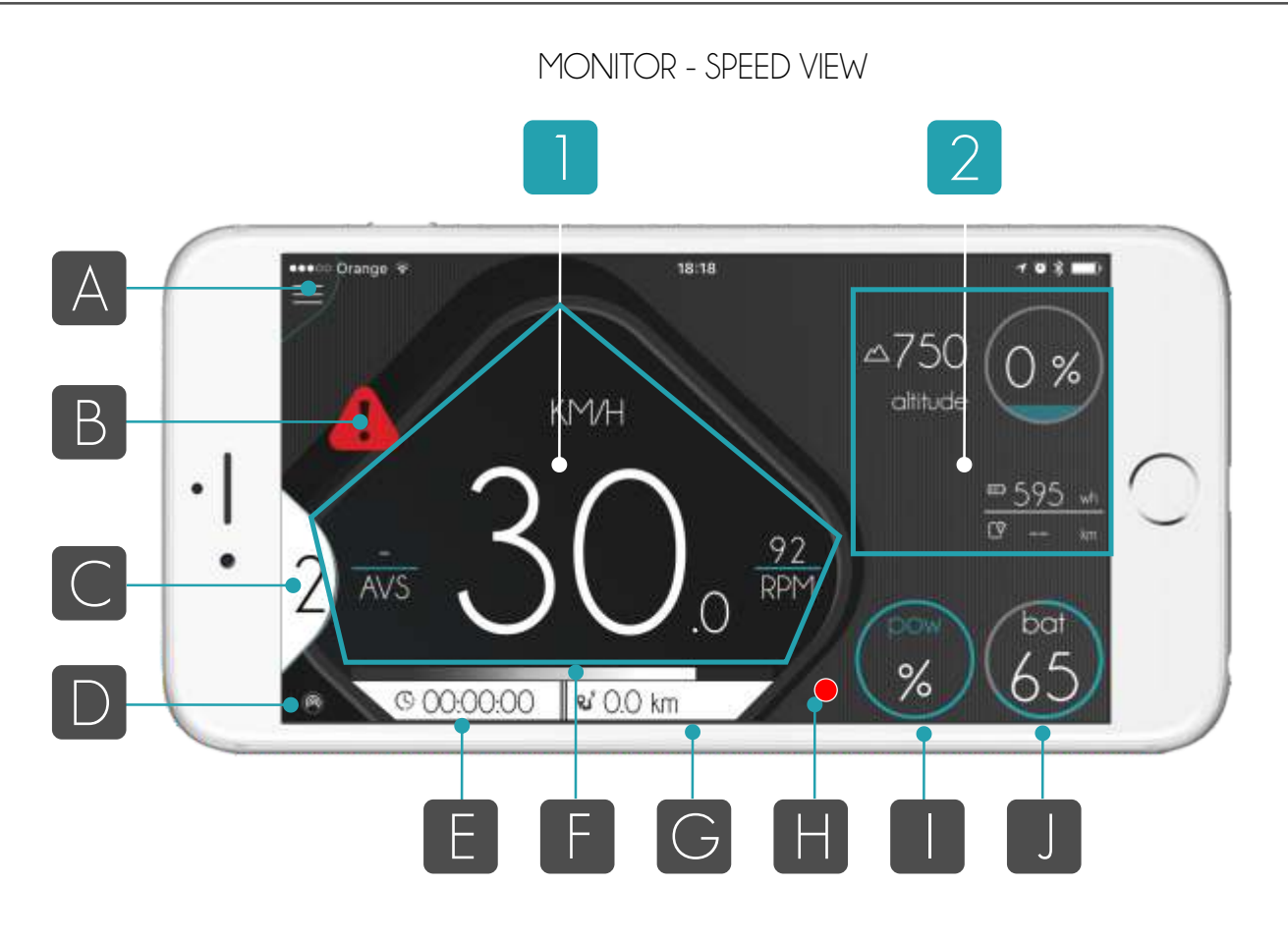

# MONITOR - MAP VIEW (MAP AND RANGE)

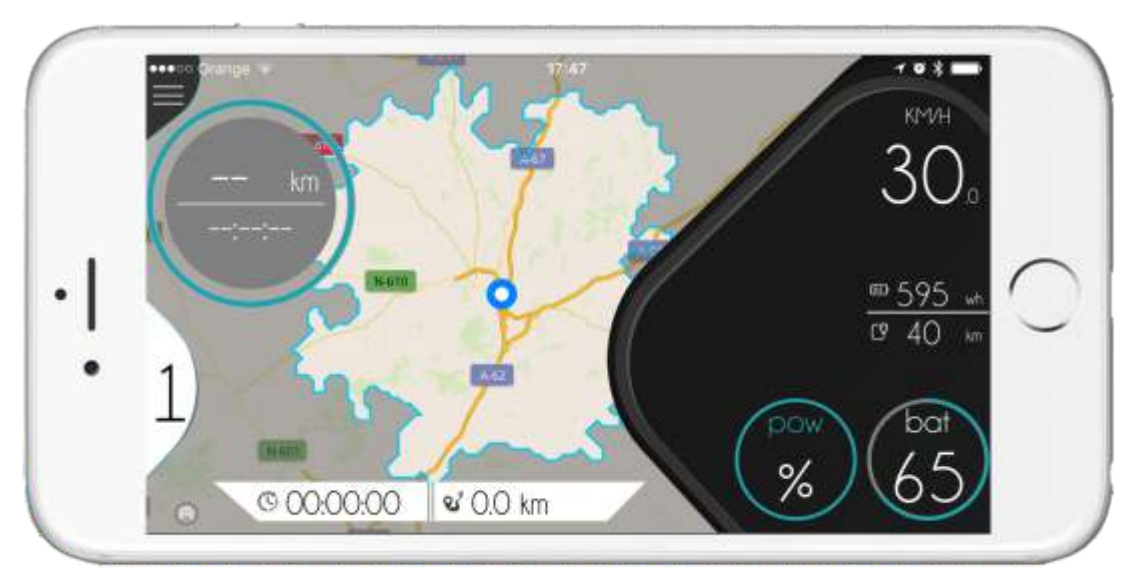

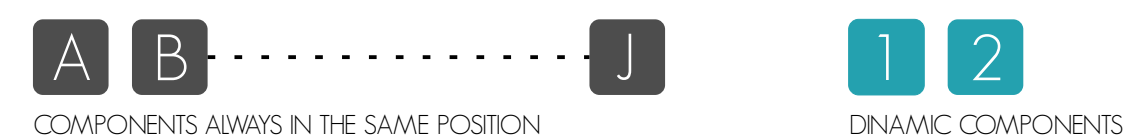

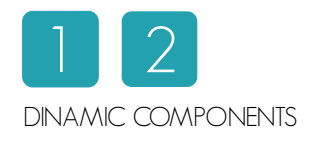

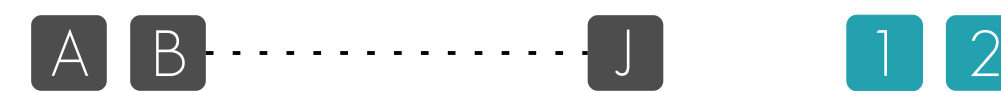

- COMPONENTS ALWAYS IN THE SAME POSITION
- A Main Menu
- B Alert avise (Warning)
- C Power Assistance Level
- D Bluetooth<sup>®</sup> connection with compatible eBike
- E Time of the active workout
- F eBike Torque (if available)
- G Distance of the active workout
- H Status of Recording (No recording, Recording, Pause)
- I Motor Power
- J Remain Battery

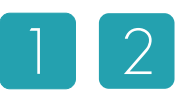

#### DINAMIC COMPONENTS

- 1 Main Information Component
	- SPEED MONITOR
	- MAP MONITOR
	- RANGE MONITOR
- 2 Auxiliary Information Component
	- BIKE INFORMATION
	- HEALTH INFORMATION (If HR detected)
	- WEATHER INFORMATION
	- MUSIC INFORMATION (if Playing)

#### Less Important Component

The area of the APP is designed in 3 BIG BLOCKS, MAIN MONITOR, AUX COMPONETS and finally ALERTS. Because the APP can works in portrait and landscape mode, there is not the same available free are for the AUX. components when the MONITOR is in MAP mode. There is always 1 AUX COMPONENT that is missing in LANDSCAPE MODE in MAP VIEW.

In the pictures bellow is clear that component "A" doesn»t appears in the LANDSCAPE VIEW.

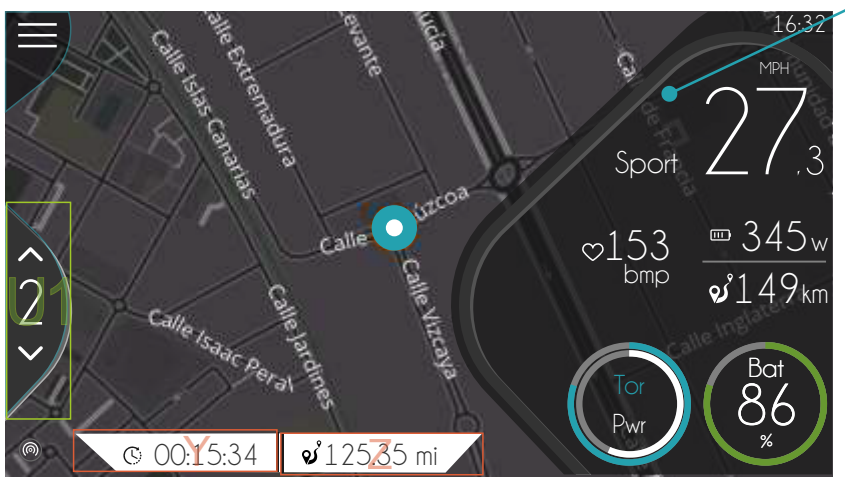

The component ALTITUDE is the less important in the group and disappear

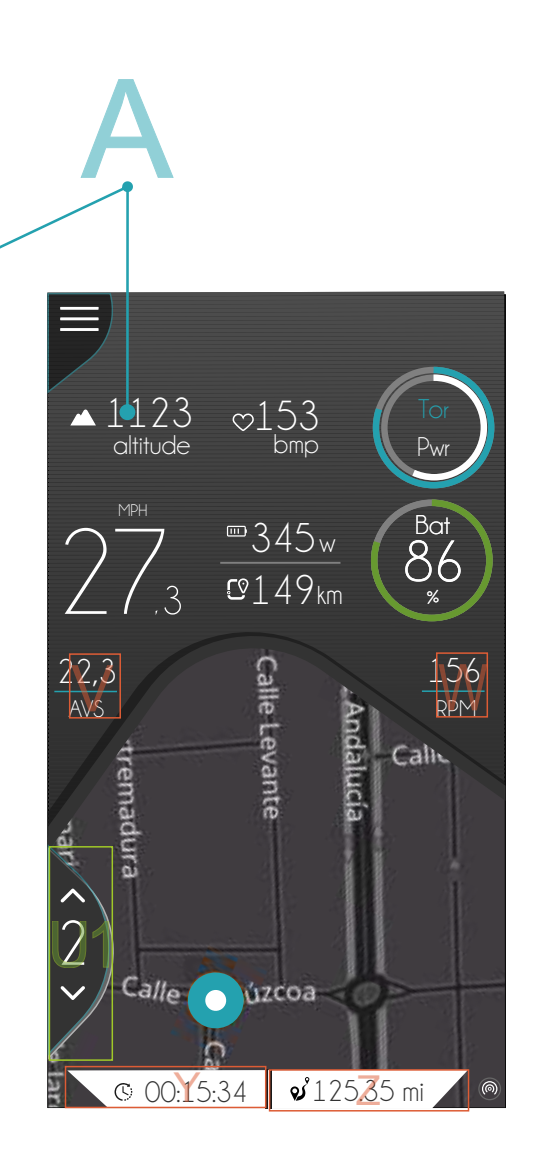

## 1.2. Smartphone APP Main Diagram

The screen of the APP is divided in 2 big MAIN areas and 2 secondary ones that we use for show eBike Motor power and Battery Status and Alerts:

- 1 MAIN MONITOR<br>2 AUX COMPONED
- 2 AUX COMPONENTS<br>3 ALERTS
- 3 ALERTS<br>4 FBIKFF
- EBIKE POWER AND BATTERY STATUS

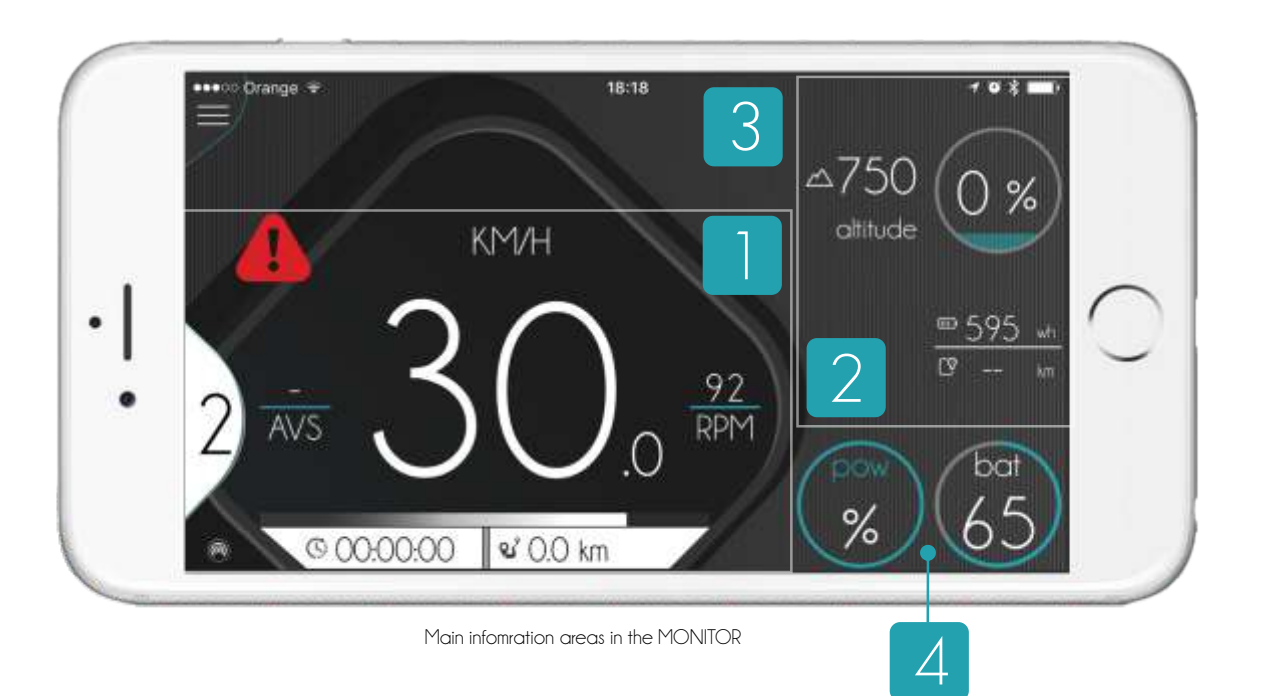

## 1.3. Smartwatch APP Main Diagram

The Smartwath APP is very simple, and thes are the main elements:

- W.1 MAIN DATA<br>W.2 STATUS OF R
- W.2 STATUS OF RECORDING<br>W.3 TYPE OF INFORMATION
- W.3 TYPE OF INFORMATION<br>W.4 AUX DATA
- **AUX DATA**

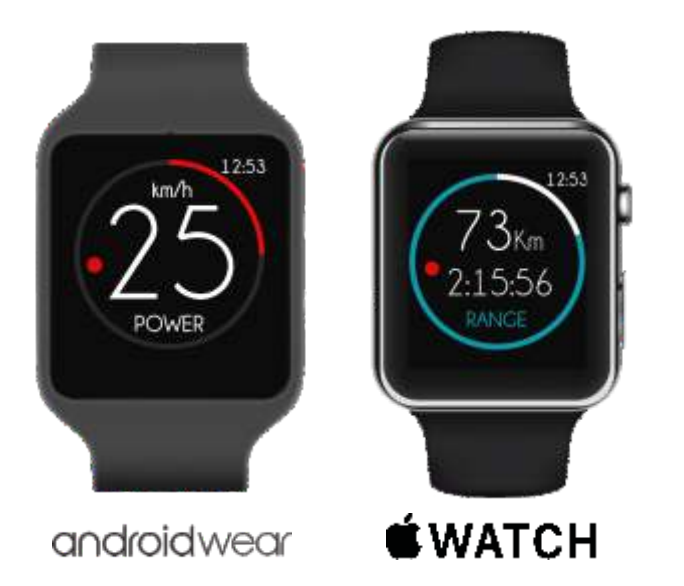

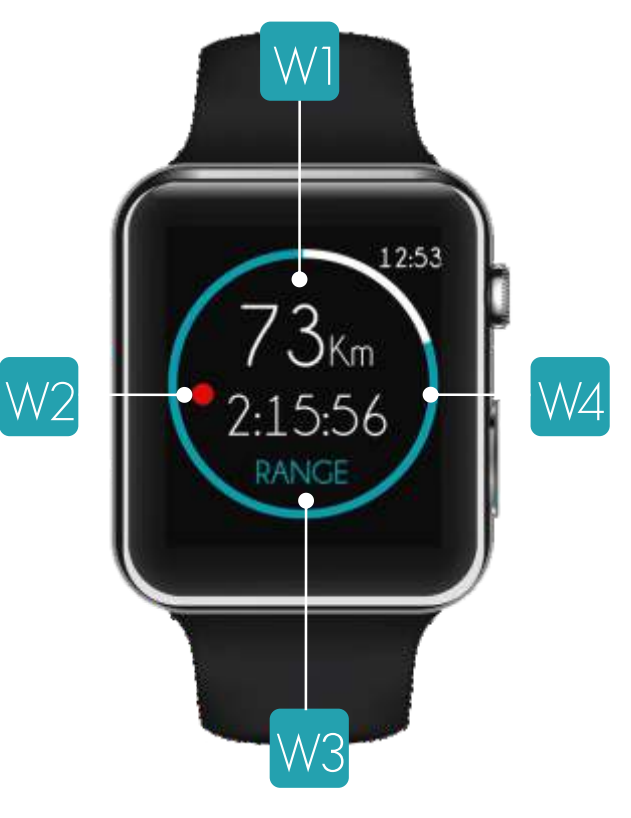

Main information areas in the smartwatch

# 2. Product Description

# 2.1 Intended of Use APP

It is an smartphone APP that provides an enhanced bike riding experience by using your Smartphone as the interface to your bicycle. It is fully compatible with conventional bicycles, in combination with any compatible eBike you will get extra information on your eBike as well as on the APP by the Bluetooth® connectivity integrated in the components if your eBike integrates it.

·If you have a compatible eBike, use the APP to view information about the eBike system, plan and record activities using the navigation features, have access to maps, statistics and more!

·If you haven't a compatible eBike and you would like to use all the functions of the APP not in relation with eBike features (battery, power, etc.), please install and ride. You will enjoy of one of the most professional and amazing cycling APP of the market BY FREE for the conventional bicycles also.

## 2.2. APP Main Features

#### **COMPATIBILITY**

APP is full compatible with conventional bicycles. All nonelectric bicycle features will be full available for all users. Just download and enjoy. APP is FREE

eBikes: Your eBike must be compatible with the ebikemotion Bluetooth® platform, check with your eBike manufacturer if your eBike is compatible with the Platform.

#### STAY INFORMED

The APP provides more feedback than ever before! The APP Monitor will display current information about your position on the map, as well as speed, location, weather forecast, music, alerts, e-bike information, etc...

#### STRAVA® SUPPORT

STRAVA

Configure your STRAVA® account in your user dashboard and you will be able to upload your activities directly to STRAVA® by just using your APP.

#### 100% OFF-LINE NAVIGATION

Get step by step navigation, map and address searches, and audible directions without using up your precious data! An absolute must for all the adventurous riders.

#### SMART ROUTE PLANNING (RANGE)

(Only for e-bike users). The smart route planner will indicate how much battery is remaining for a potential route, as well as the time and distance covered, and the distance and time that you may achieve with the remaining battery life.

#### ADVANCED FUNCTIONALITY

Access unique advanced cycle computer functions such as instant speed, average speed, time and distance, temperature, slope, altitude, motor power, remaining battery, heart rate, as well as a number of helpful alerts to increase your awareness on any expedition.

#### ACTIVITY LOG

View extended information about the recorded activities directly on the App or through a web browser. Intricate charts will show you the power consumed during each part of the trip, speed, motor rpm, power assistance level used, altitude, wind, humidity, temperature, and even heart rate information with a compatible heart rate monitor. Use this information to help you reach your goals and track your progress!

#### WFR PORTAL

Use your personal computer, tablet or smartphone to access your profile and activity, you can login using any web browser.

#### HELP CENTER

A complete library of helpful videos to help you out with the APP. View step by step instructions for all of the App features and find information on how to reach our friendly technical support team.

# 2.3 APP, Functionality List

- ·Compatible with standard and conventional bicycles.
- · eBike information compatible
- ·Web Services Integration
- ·eBike Performance Services
- ·Weather Services
- ·Safety on Board
- ·Navigation (by road or off-road) full off-line maps
- ·One-click Configuration
- ·Support & Updates
- ·Tracking, Routing and Guiding
- ·Compatible with Wireless Accessories
- ·Audio and Message Control
- ·Automation of Functions
- ·Network Services
- ·Mail, Facebook, Tweeter, Strava® & Network Integration
- ·Guiding with Competition Services
- ·Competition based in archived tracks
- ·Advanced Reach Calculations (Range view)
- · ·Android wear, Apple watch integration
- · ·Setup Control & Wizard
- · ·Fitness Services
- · ·IAS (Internet Altitude Service) with NASA data
- · ·Auto correction of Track saved
- · ·Customizable Alerts on-board (Support TTS)
- · ·Bluetooth® connection
- · ·Bluetooth® Hearth Rate compatible, Standard protocol
- · ·Tracking Services integrated on APP
- · ·eBike diagnostic integrated on APP
- · ·Multilanguage Support
- · ·Maintenance of the eBike/Service and status
- · ·Automatic publishing on STRAVA® system
- · ·Twitter® and Facebook® friend system compatible
- · ·Integration with Smart Motor Controller
- · ·compatible also with standards bikes (non e-bikes)

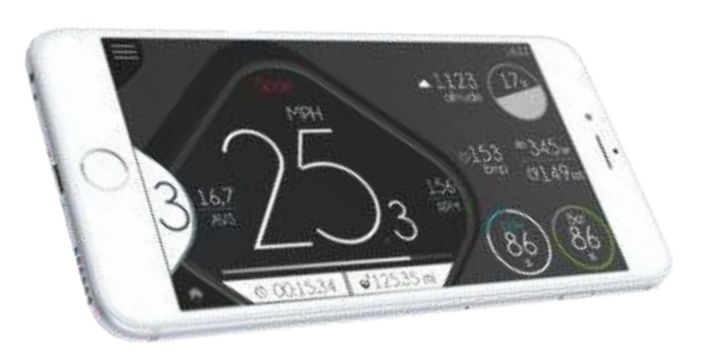

APP IOS Version (eBike Connection)

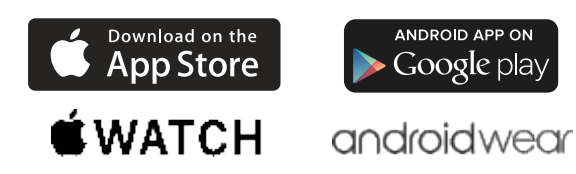

# Integrated software platforms

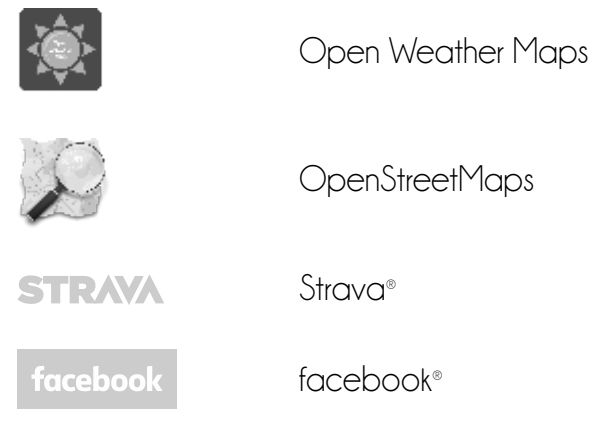

Emitter

twitter®

Any third party trademarks or service marks displayed on the document are the property of their respective owners

#### General Overview  $\mathcal{S}$

Welcome to the APP manual. end user APP is an advanced application for bicycles standard and e-bike in the market today.

In combination with Product Family, it includes off-Line Navigation specially built for cycling, Off-Road Navigation, license system based in the identification of Hardware, Weather information, Advanced Reach information, Automatic Customization depending of OEM Brand, Special user Web Dashboard and Help Center (controlled by Brand), two information areas with different contents controlled by remote control in independent way.

It is also fully compatible with smart watches to show content of the Smartphone by Remote connection in the screen of the e-bike display

# 3.1 Minimum Smartphone features

- Minimum 512MB RAM (Recommended 1 GB)
- 80 MB free space in the ROM
- Recommended 1 GHz Processor or greater
- Android 4.3 or upper
- Bluetooth® BLE or 4.0
- Apple iPhone 4S or greater ( iOS 7.1.2 / 8 or greater) - Recommended iPhone 5 or 6 updated to the last iOS version
	- Recommended Android phones is 1G of RAM

Recommended 3G connection but also can operate off-line (some features will be not available)\*Most values are limited by the Bluetooth® BLE electronic components

## 3.2 APP Installation

To install the APP, find ebikemotion in the Apple Store or in Ti UNES on your iPhone. If you are using an Android compatible smartphone, it can be found in the Google Play Market.

The APP is identified by one GREEN icon with the letter "e" as it appears throughout this HELP Manual. Just press the icon to download the APP.

The APP is free and you can use for any activity or bike brand, but you are using one compatible electric bicycle, the APP will activates the more functions in relation with eBike system. To successfully complete this installation, you will need a reliable internet connection.

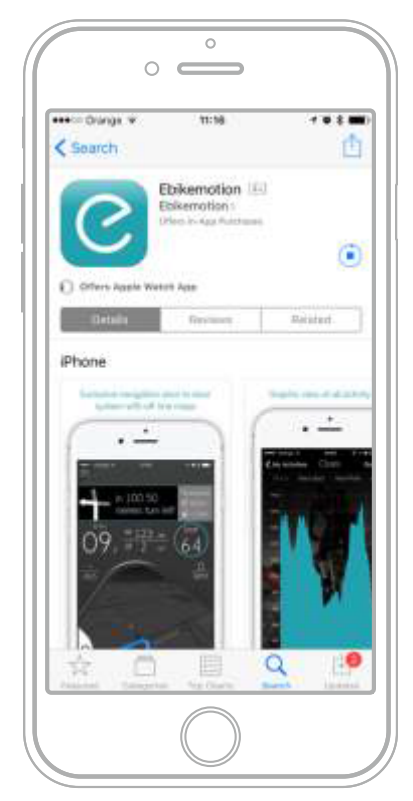

Store example: APP Store

After the installation of the APP, you will be able to access the APP for User Registration and Login Screen.

Note: Take in mind that ebikemotion also produce APPs for other manufacturers. Please find ebikemotion in the APP stores the APP with the GREEN icon that we represent in this document here.

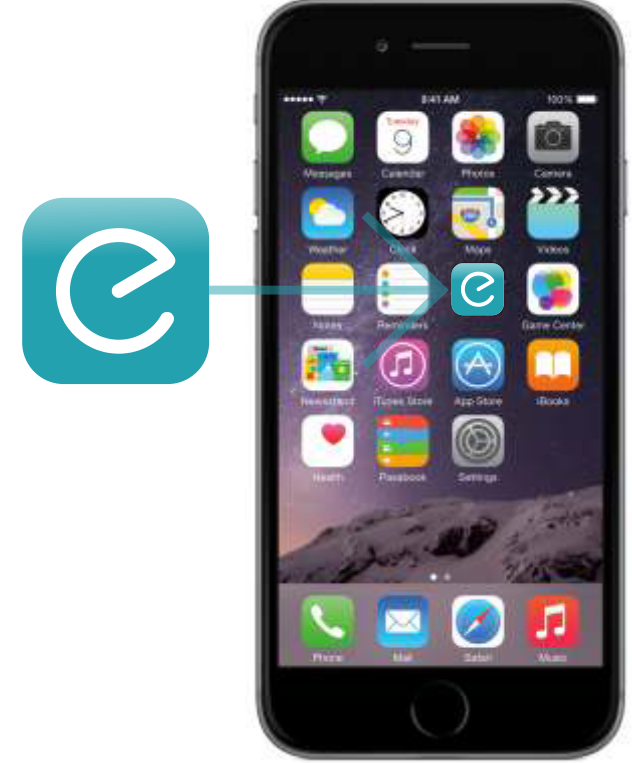

APP Installed in your phone

The APP automatically detects the current language configured in your Smartphone and changes the current language of the APP to the same that you have configured in the Smartphone. It is not possible to manually change the language of the APP and you will have to change the language of your smartphone in the General Settings of the phone if you want to do that.

Check in the web the actual supported languages for the APP that are:

- Spanish
- German
- French

- English (by default. If the APP doesn't support the configured language of your Smartphone we will change to English automatically)

Other languages are on the way

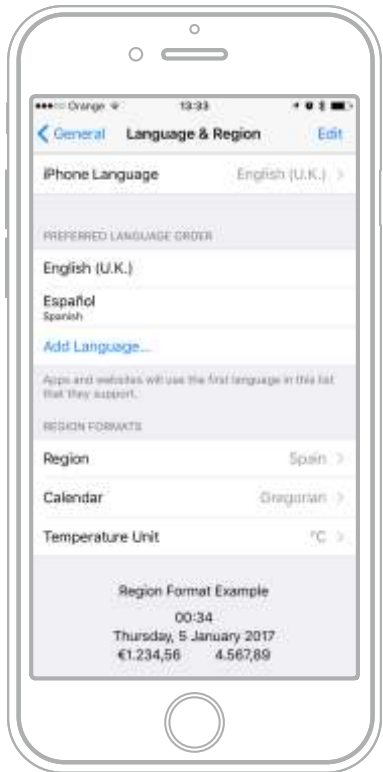

iOS Example: Language Selection

# 3.3 APP Language 3.4 APP Units and Measurements

The system of imperial units are metric is full compatible with the APP. Really it is full compatible with your Smartphone, because it is your smartphone, the system that define the measurement system that the APP will use. Inside the APP there is no option or system to select in the menu the type of unit for the length or weight, etc. Take in mind that when you select in your phone a language and measurement system, it includes a lot of parameters (keyboard, voice, commands and for sure the measurements.).

If you want to change the type of measurement system between METRIC and IMPERIAL, please go to the settings menu of your smartphone to adjust it in the "Language and Region" and come back to the APP.

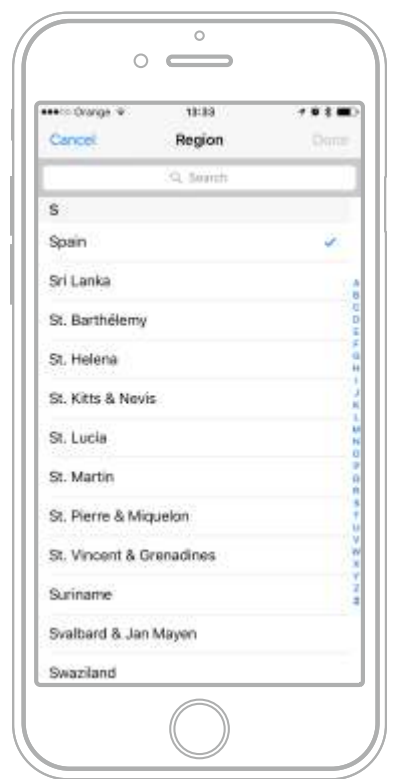

iOS Example: Region Selection

When you start the APP you will see the LOGIN user system that will direct you to:

- · REGISTER as a new user
- LOGIN if you are a registered user
- · REGISTER using your Facebook® user data
- RECOVER your password

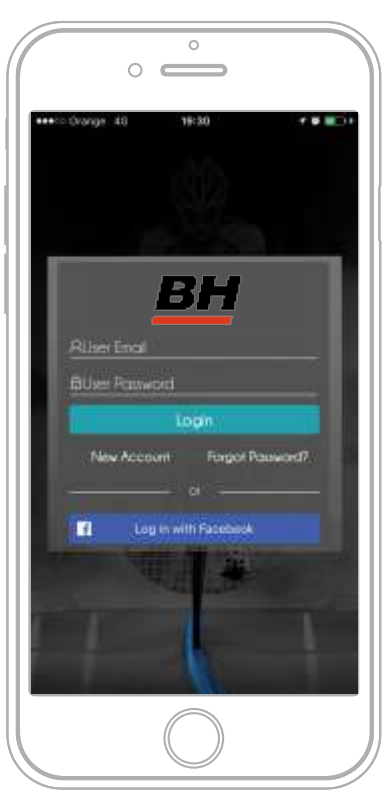

#### 4.1 Register as new user

1. Press the text "Register". The APP will take to you to a form. Complete the form and select the option "Register".

2. The Server will generate and send you an email with a link. When you receive the email, click on the link and it will activate your account.

3.The Server will confirm that the registration process has been completed.

4. From this point forward, you will use your USERNAME and PASSWORD to login into the APP.

If you do not receive the email, it means there is a problem in APP Email Server or you have provided an incorrect email, please check again the enroll process or put in contact with our support center.

## 4.2 Register and Login with

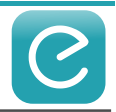

If you have an active account you will be able to access the APP. Enter your USER and PASSWORD and press the GREEN LOGIN button. The APP will confirm your data with the Server and allow access to the APP.

## 4.3 Register using

# facebook

If you want to use your Facebook® user account you can do this by pressing on the blue icon "Log in with Facebook". The APP will utilize different processes for iOS and Android.

- With iPhone version, the APP will ask to you in a special window for your Facebook® user and password.

- With Android you must install the Facebook® APP and login on your smartphone, after that when you start the APP it will log in automatically.

## 4.4 Recover your Lost Password

If you are using an USER LOGIN, you can easily recover your user password. In the user login screen of the APP, just press on the link "Forgot Password". You will see a form called "LOST PASSWORD FORM", enter your email account and you will receive your last active password.

## 4.5 eBike Owner

Once you have your eBike activated at home, you can make owner of it.

eBike owner is a conceptual system that gives to you the possibility to open future operations against your eBike.

#### For making eBike owner you must follow this process:

1. Connects the eBike with the APP

2. The APP will sends a request to get the eBike VIN Number (eBike Serial Number)

3. APP will gets the answer with the VIN

4. The system will wait that you ride and RECORD one activity

5. If Activity is RECORDED:

a. APP will sends to the Server (VIN / USER / PHONE BRAND / IT OPERATOR)

b. Server checks if the VIN number is SINGLE (WITHOUT OWNER)

If VIN is single (no owner), server will sends one email to you to invite to make owner if you want and we will inform about services that you can get.

# IMPORTANT

We have created an special area to control who is the owner of the bicycle. This area is available in the Web Dashboard. It is important that you liberate your eBike is you sell, so the new proprietary could be able to make owner and enjoy of the same services than you.

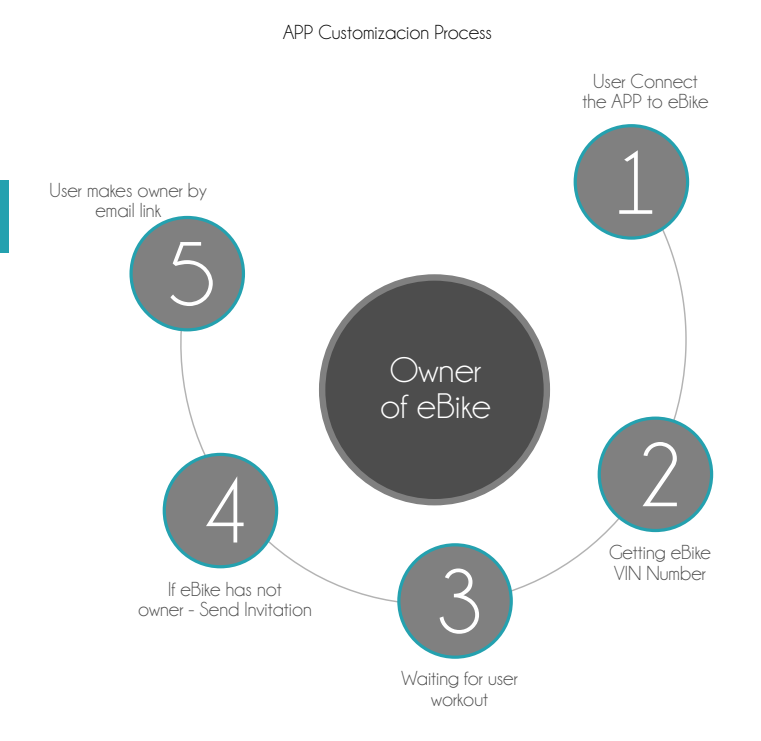

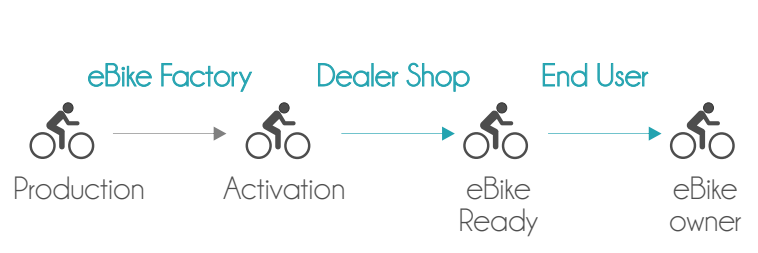

Owner of eBike Process

Status for eBike from production to end user

# 5.eBike Pairing

The eBike pairing process is required to use the APP when you are using a compatible eBike. Before stat prepare the following:

- A compatible eBike with Bluetooth® connectivity
- A reliable internet connection
- Your smartphone with the APP already installed

APP IS FREE but maps are "pay per use" inside APP. If you do not have a FREE subscription to download maps (included from factory with your compatible eBike), you will need to purchase one if you want to use the Map and Navigation feature.

To facilitate pairing & installation, follow these steps:

1. Install the APP on your smartphone and complete the Registration or Login process

2. Switch on the POWER button of the Remote Control

 a) When the APP detects an unpaired compatible eBike, it will then pair and you will note that the "pairing with bike" message will then disappear

b) If the compatible eBike is not paired, perhaps the bike is paired with another Smartphone. In this case check your remote manual to see the Bluetooth® reset process of your remote.

When the eBike is paired you will see a GREEN ALERT in the top of the screen with the message "bike pairing – pairing with the eBike done". From that moment your compatible eBike and your Smartphone will be paired and it will not be necessary to pair again. The compatible eBike will be paired with your last paired smartphone and will not be visible for other Smartphones.

Each time that you switch-off your compatible eBike, you will receive in the APP a top screen alert with the message: "bike pairing – connection with the bike lost".

# 5.1 Force the BT Connection

There is one way to try to force the Bluetooth® connection if your APP was connected to other ebike. Please select in the main menu SETTINGS and later in the BIKE options tab on "Pair with a new EBM bike", the actual Bluetooth® connection will be refused and the system will try to find a free eBike by Bluetooth®.

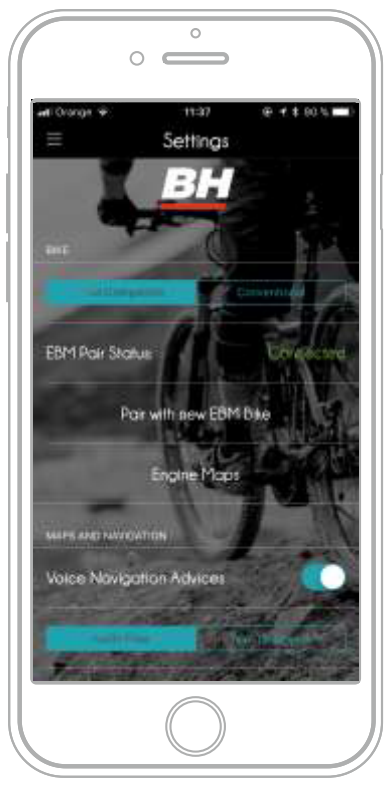

Force the Bluetooth® pairing

# 5.2 Automatic Starting Process

This topic is onlyreferred to compatible eBikes

iOS has some restrictions in relation to automatic wake up of APPs, so the APP will not appear automatically when you are close to your compatible eBike.

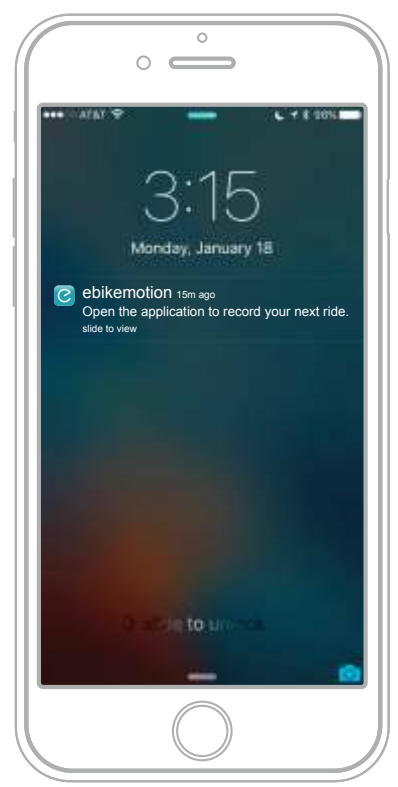

Provimity alert in the Smartphone

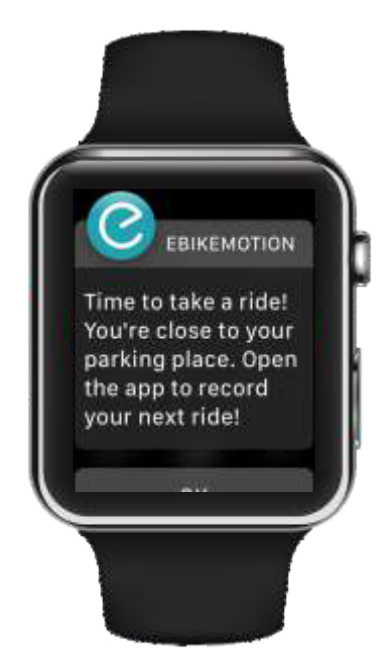

Proximity alert in the Smart Watch

In light of that restriction, we have an easy solution. First, be sure that your APP is activated and running; either running in background or on your smartphone with the screen switched off. When you switch on your e-bike you will receive a notification in your smartphone with the message " Pairing with the bike done" Open the application to record the ride". If you press in the notification, the APP will be opened automatically.

If you switch off the e-bike you will receive a similar message to remember saving your activity.

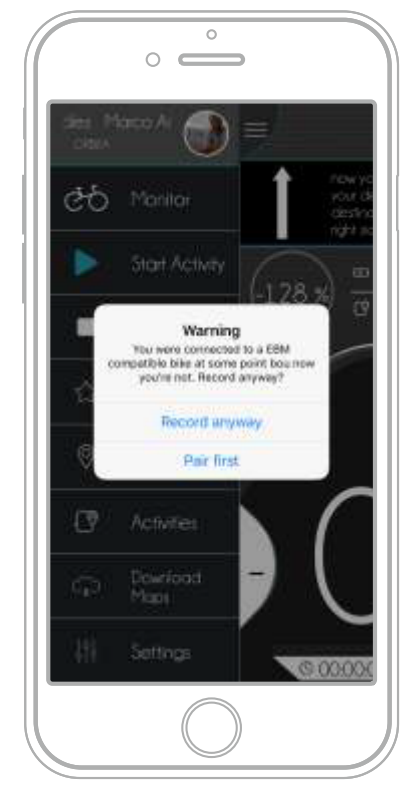

Remind to record your workout

There is a similar process if your APP is running in the Background and you start your activity. The APP will log information about the activity and will save temporary in the smartphone. When you switch-off your compatible eBike, you will receive another notification to inform that your activity has ended and you will have the possibility to delete the data or to save it in the cloud.

At the same time, your last GPS position, times, status of the e-bike and power consumption will be archived to be recovered later in the Main Menu Option "Last Position Info" or in the APP Widget.

# 5.3 Pairing Process with HR Monitor

You can also use Heart Rate Monitors connected to the smartphone. The APP will use this information to complete the information of your activity and show that in the Monitor APP while you are riding. Even, APP is able to control automatically the Power Assistance system of your eBike adapting to your beats for keeping under a maximum value using as reference the current beats that supply your Heart Rate monitor.

You will find a full description of APP configuration and pairing process with Heart Rate monitors in the APP User Manual. Please check it.

Take in mind that if you modify manually the Power assist level by the Remote Control when the HR Auto-assist based system has been activated, you will deactivate the function.

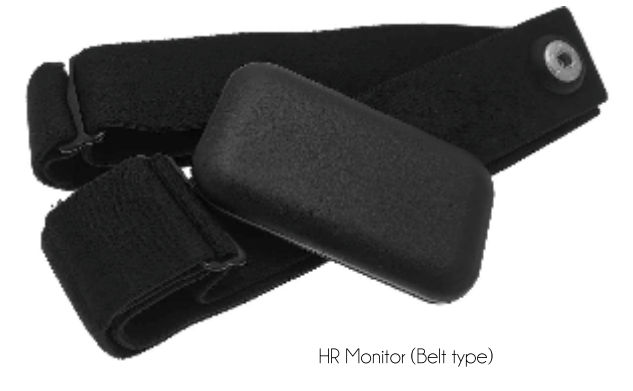

### (!) REMEMBER

There are many Bluetooth® HR Monitors in the market. Some manufacturers modify some information in the Bluetooth® BLE Standard protocol to protect the use of the HR monitors only with their devices. Ensure that you are using and HR standard Bluetooth® BLE sensor. APP it is only compatible with them.

## 5.4 Smartwatch Integration

APP is full integrated with Android Wear and Apple watch. So after the installation of your APPs remember that you can also activate the APP in your watch. At the end of this manual you have an special chapter for smart watch integration.

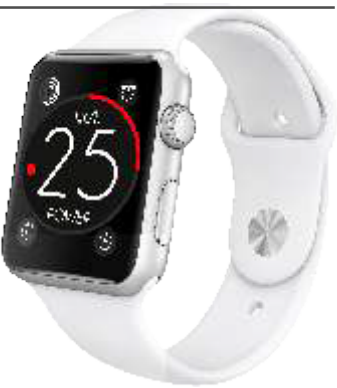

smartwatch APP

# 6. App control by gestures

It is possible to control the type of information that you are looking in the MONITOR, using your fingers with special movements on the screen. By this gestures, you will be able to change the monitor view between: Speed, Map and Range and change between all the Aux. Components.

> Movement from RIGHT to LEFT

These type of control is fully compatible with:

- Compatible eBikes
- -Conventional eBikes Not compatible with ebikemotion platform
- Conventional bicycles:

# 6.1 Changing the Monitor View

For changing the Monitor MAIN INFORMATION information just move in the top of the screen (WHERE THERE ARE THE AUX. COMPONENTS INFORMATIONS) from the right to the left with your finger. Take in mind that you must to do this movement in an area WITHOUT MAPS. Each time you do the MONITOR will changes between SPEED and MAP (RANGE is not possible to be access using the finger, only if you are using compatible eBike)

# 6.2 Changing the Aux. Components

 $\overline{\circ}$ 

 $\bigcirc$  $\epsilon$ 

For changing the Monitor AUX COMPONENT information just move in the top of the screen (WHERE THERE ARE THE AUX. COMPONENTS INFORMATIONS) from the top to down with your finger. Take in mind that you must to do this movement in an area WITHOUT MAPS.

℅

**RPM** 

il de

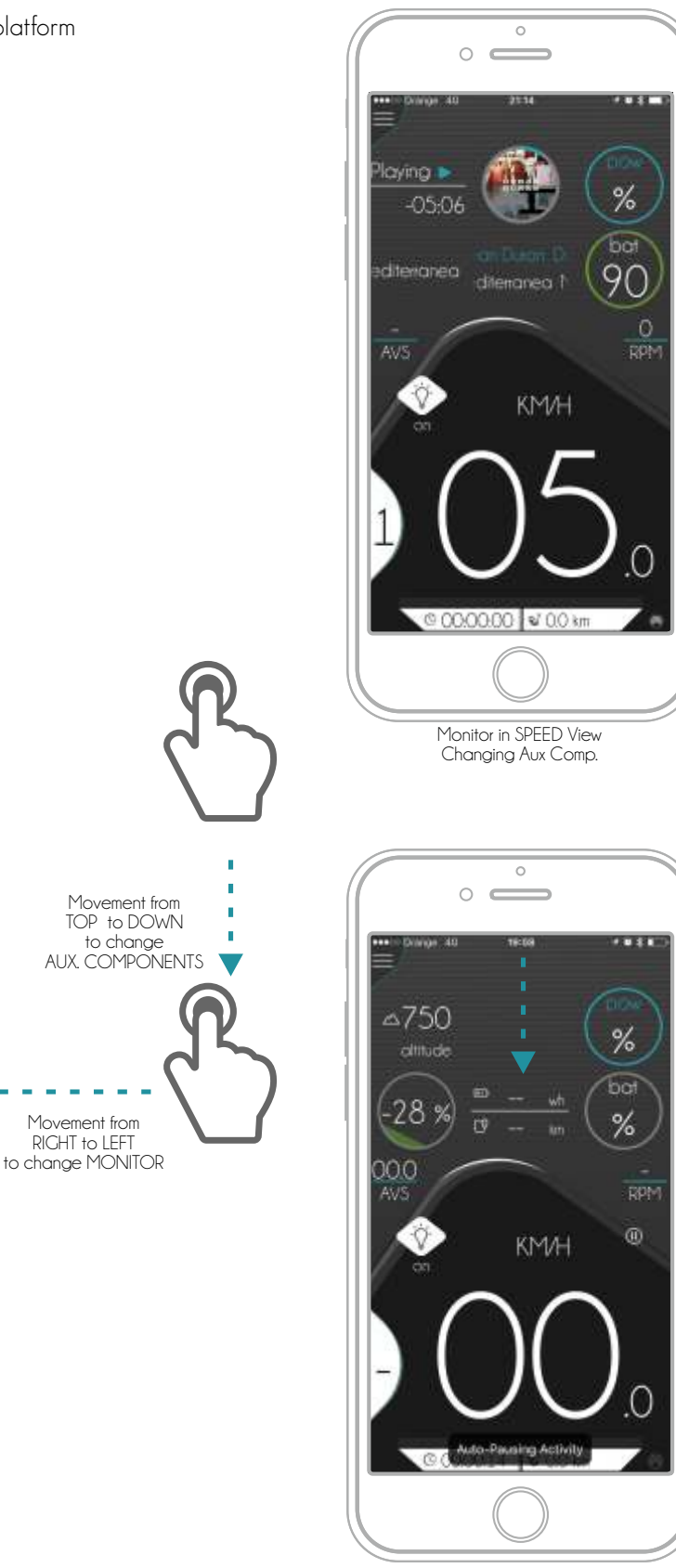

@000000 %00 km

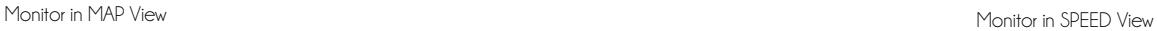

# 7. Map License System

# 7.1 Conventional bicycles

The APP includes a complete OFF line navigation system and many features in relation with maps. The map system is internal to the APP and it not requires Internet connection to be used. If you are using a conventional or non-eBike bicycle not compatible with the platform, you will need to buy maps if you want to use them in the APP.

For buying MAPs, you could be able to buy (IAP) paid subscription. This type of subscription includes 8 maps to download for a period of 12 months.

# REMEMBER

All the maps that you download in your APP will be available in your smartphone even when your subscription time has ended. Only if you want to download and update or new map and your subscription time is ended you will need to get or extend your subscription.

# 7.2 Compatible eBike

Your compatible eBike purchase includes 5 FREE MAP licenses that will permit you to download by free some navigation maps. That is a free subscription courtesy of your eBike. With the FREE SUBSCRIPTION you can download during 3 months 5 different free maps from the moment that you try to download the first one.

Please note that a compatible eBike with FREE SUBSCRIPTION is required to activate the APP.

When you install a new map, the APP shows the user how many free maps licenses are remaining. If none, the user will be prompted to make an IAP (In App Purchase) to buy one.

Remember that, if the APP is uninstalled, installed maps (free and purchased) will be uninstalled as well, so they won't be available to be restored on later installations. You will not lose your unused licenses in your subscription that will be restored when you install the APP and login as user.

Purchased licenses are linked to the device and bike that they were purchased/activated with, so upon reinstallation they will be restored if possible.

Take in mind that you could be able to download the APP and install in as many devices that you want. One subscription is period of time while you can download a limited number of maps.

There are 2 different types of subscriptions

- Free Subscriptions
- Paid Subscriptions

#### Free Subscriptions

The eBike includes from factory 1 free subscription that contains 5 free maps for a period of 3 months. That means that you can access to the Map Downloading System and download 5 maps during 3 months after your first map download. Map and subscription has no cost

### Paid Subscriptions

When you have spent the licenses included in your FREE SUBSCRIPTION or the period of 3 MONTHS has finished after your first MAP download, you could be able to buy (IAP) paid subscription. This type of subscription includes 8 maps to download for a period of 12 months

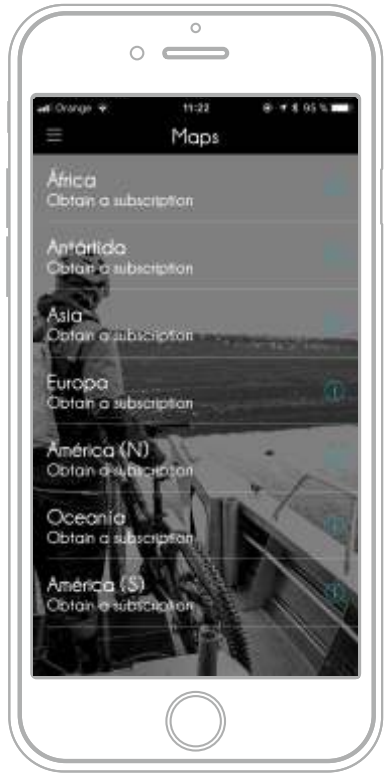

Downlaod Maps: Subscription Status

### Process to get new maps

When you consume the 5 FREE MAPS included from factory for a compatible eBike you will have to purchase additional ones for any DOWNLOAD or UPDATE activity related to MAPS through the platform payment system (ex: App Store or PlayStore). Remember that the Paid Subscription changes depending of the country but it is around 4 USD/EUR. The number of maps that one subscription includes is 8 maps.

# 8. Monitor

The APP Monitor is the part of the APP that the user will customarily see during the riding if he/she is using the Smartphone as a display or monitor. It will show all the messages, information and alerts during the riding. In the picture below you will see the sections of the Main Monitor Screen. Basically there are 2 areas:

- Monitor

- Aux Components

# 8.1 Monitor Alerts

The Monitor Alert Area is where various alerts sent from the APP to the user will appear. The alerts will appear independent of the customary monitor screen information (Navigation, Speed, Range, etc.) Monitor Alerts are divided into 3 distinct groups:

- Navigation Alerts
- System Alerts
- Customizable Alerts

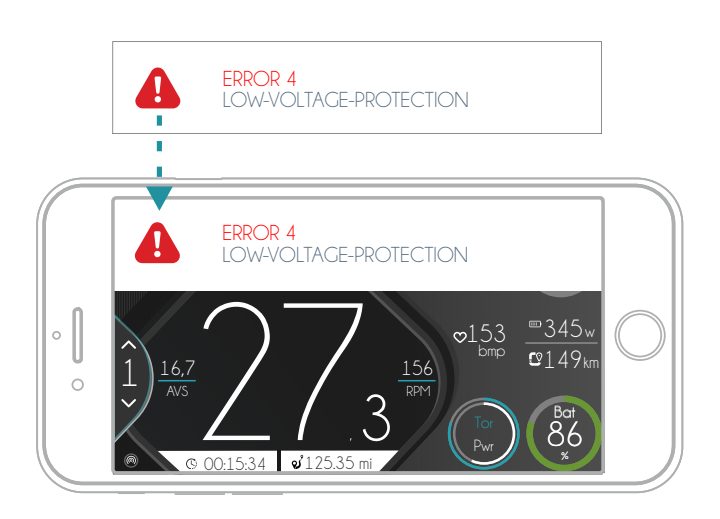

#### Navigation Alerts

Navigation directives once the user opens a navigation route. Ex: "Turn right at 100 meters". The alert will be shown on a black background with the last directive provided. These alerts will cover the 50% of the auxiliary content and will be presented in all screens

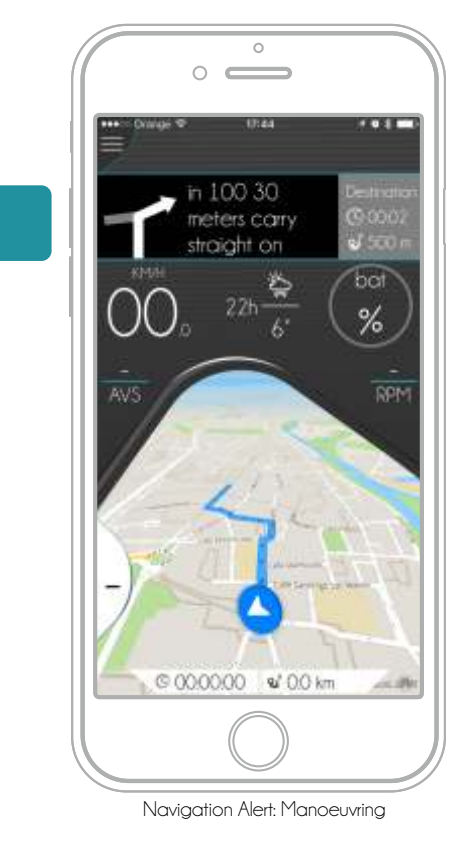

#### System Alerts

These alerts are automatically generated by the system and the user will be able to customize if he/she wants to see them. Normally these alerts pertain to the Bluetooth® pairing process, system and operational errors detected on the ebikemotion® Compatible eBike. We have 4 priority levels in the alerts

- High priority message with permanent alert

Message will disappear but alert icon will be permanent in the screen. Press in the icon makes emerge the alert again. (Bike Error)

- High priority message with non-permanent alert

There is no alert icon and message will disappear (eBike Bluetooth® pairing, Battery low)

- Low priority message with permanent alert

Message will disappear but alert icon will be permanent in the screen. (Lights on, Walk mode)

- Low priority message with non-permanent alert There is no alert icon and message will disappear (Lights off, HR Monitor connection)

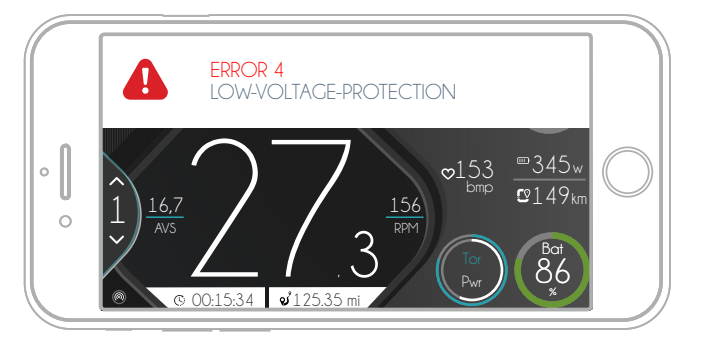

High priority message with permanent alert

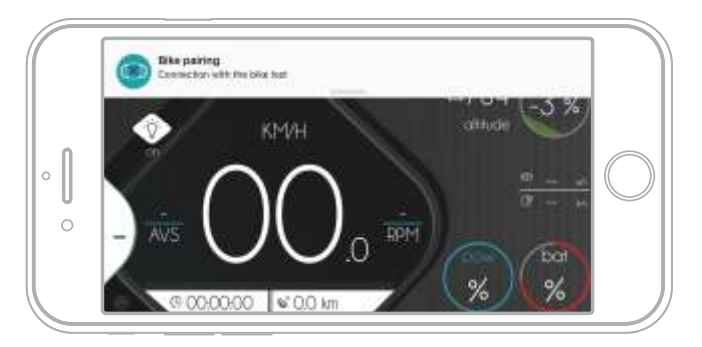

High priority message with non-permanent alert

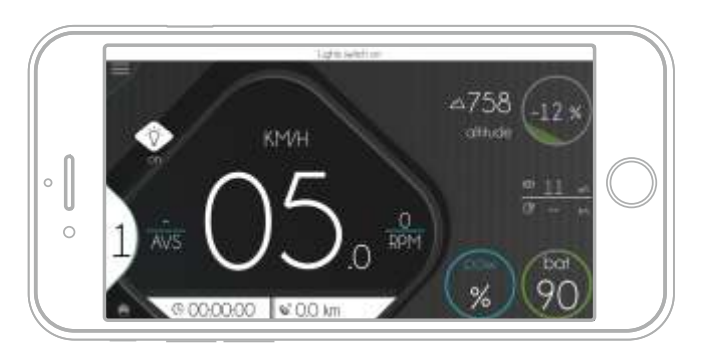

Low priority message with permanent alert

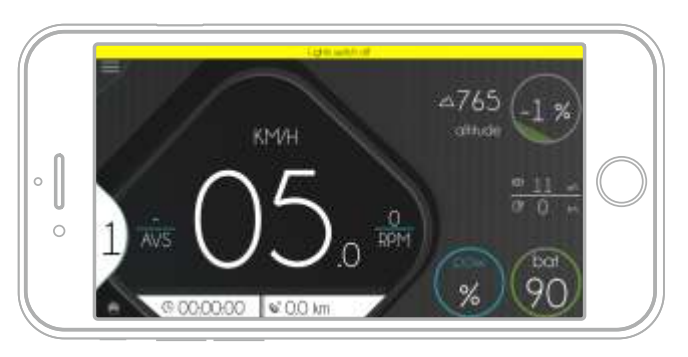

Low priority message with non-permanent alert

#### Customizable Alerts

This group is used to advise of various conditions or activities. Ex: Poor weather conditions, insufficient battery power to return to the place of origin, heart rate, etc.

To modify all customizable alerts you will have to go to SETTINGS and select the alert to be customized in the BEHAVIOR section to CONFIGURE the ALERTS. You will see a complete list of all configurable alerts.

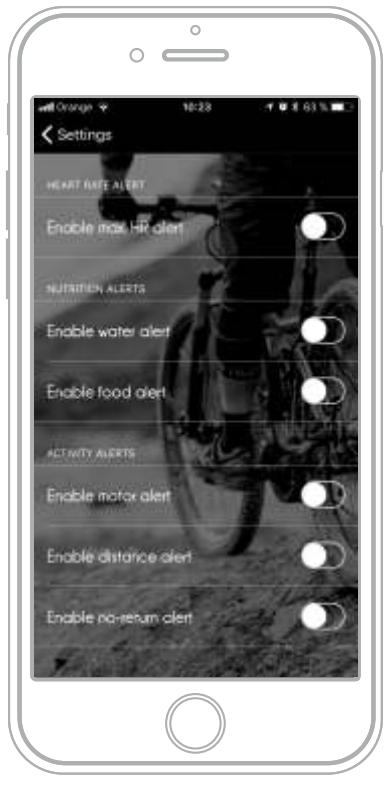

Settings: Customizable Alerts

When you activate one alert, it will show you a parameter to modify such as time, distance, etc. Ex. how many kilometers between Distance Alert and the next one.

#### - Maximum Pulse alert:

The system will alert you if your heart rate exceeds your preset limit.

#### - Water Scheduler alert

The system will alert and encourage water consumption based on preset intervals. Ex: 20, 40, 60 minutes, etc.

#### - Food Scheduler alert

The system will alert and encourage food consumption based on preset intervals. Ex: 20, 40, 60 minutes, etc.

#### - Motor Torque alert:

The system will use this value to calculate the amount of torque on the monitor to be represented.

#### - Ride Distance alert

The system will show one alert when you ride the distance in miles or kilometers that you've selected. (Ex. 5 km means gets an alert at: 5 km, 10 km, 15 km, etc.

#### - Point of no-return alert

The system will show an alert when the battery is at 55% of the charge you began your ride with.

# 8.2 Monitor Main Content

This area of the APP will show you the general information on the main, active screen. There are 3 different types of screens for the Main Monitor Area:

- Speed information
- Navigation information
- Range information

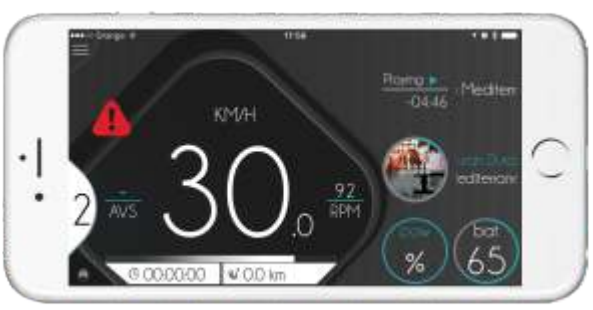

Monitor: Speed View

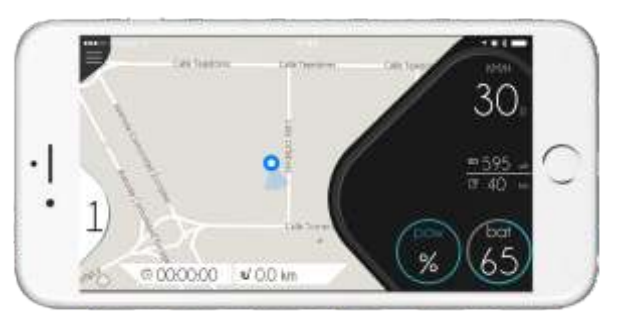

Monitor: Map View

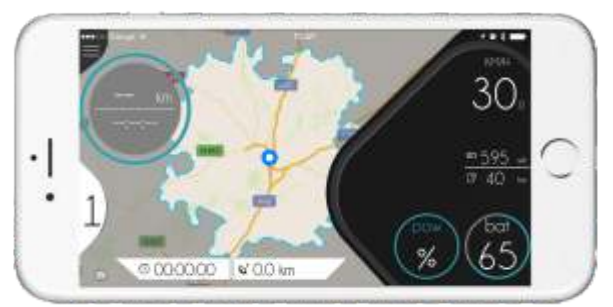

Monitor: Range View

#### Speed Information

This monitor is used to show information about Actual Speed, Actual Torque, & Battery Level as a graphic bar and in percentage. When the compatible eBike is paired, you will note that the TORQUE BAR under the speed appears in WHITE and at the same time the Battery Level and power assist level will appear with a value. The TOROUE BAR I F I will increase from the left to the right to show positive torque. BATTERY BAR [ J ] will show in GREEN, BLUE, ORANGE or RED the remaining capacity (Green = high level, Red = low)

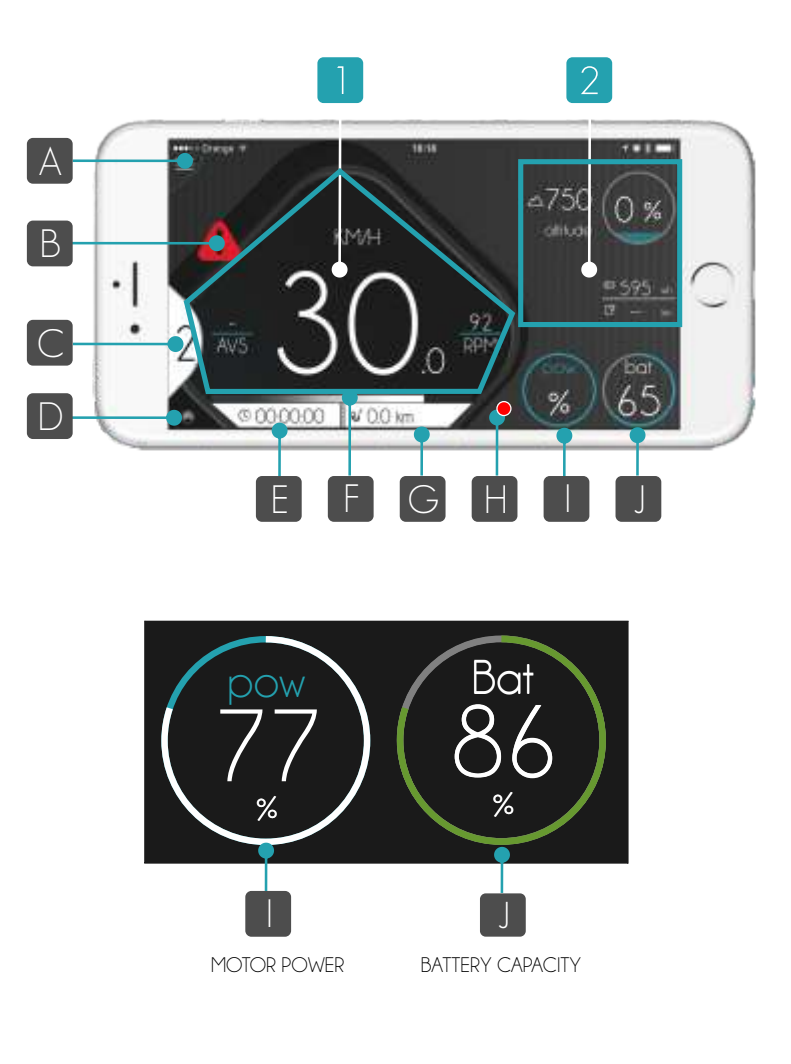

#### Navigation Information

The navigation screen will show to you your position on the MAP. You will be able to ZOOM in on the map and the APP will remember your position. If you have NAVIGATION open and in process, your recommended course will be represented in BLUE, your POSITION will be represented in the middle and the next course maneuver will appear at the top of the screen as an ALERT.

The view in the navigation mode appears in 3D. If you do not have a current course, the view will appear in 2D and your position will appear in the MIDDLE. The MAP will automatically move and orient to the navigated course. The type of map and how it moves is possible to customized by Settings / Maps and Navigation. Options to modify are:

- Voice Navigation Advices
- Show Compass
- Map Style
- Heading Mode
- Simulate Navigation

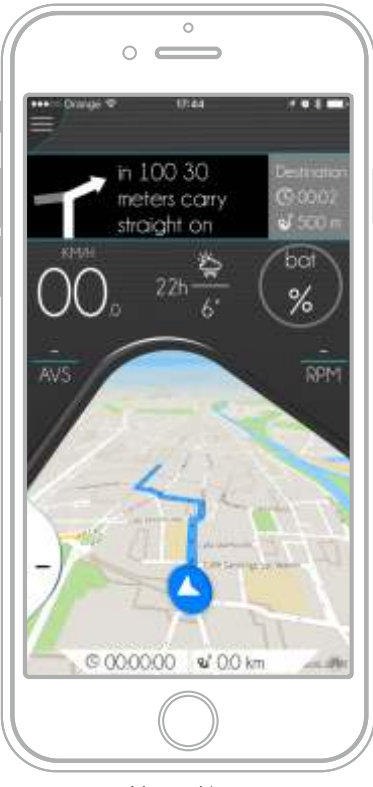

Monitor: Navigation

#### Range information

The RANGE DIAGRAM is one special MAP view that will be appear in one area outlined with a blue circular line representing the estimated destination that you will be able to reach based on average battery usage from the start of activity, the course and the distance that you ride. This area is dynamic and will change automatically. At the same time, you will see the RANGE RING. This ring shows distance, the amount of time you have ridden, and how much you are able to ride with your average battery use as it relates to your current battery capacity.

The map with the range information will only appears if you have a compatible eBike. The range diagram and map area is available after the first kilometer done.

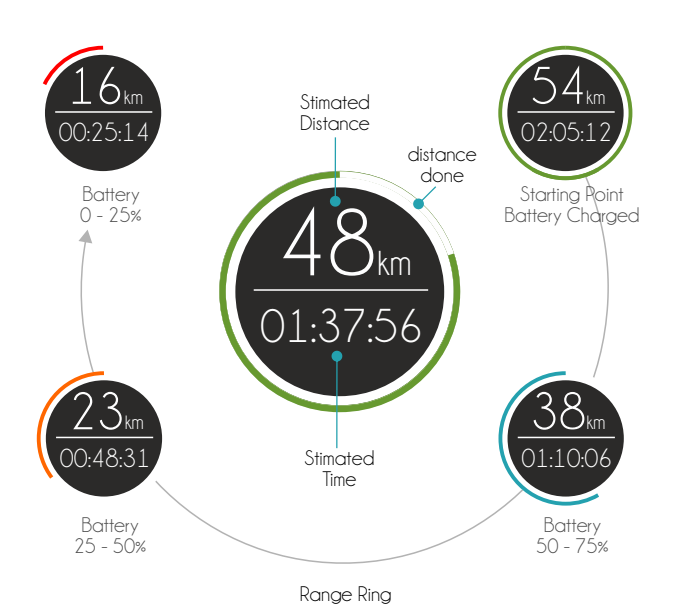

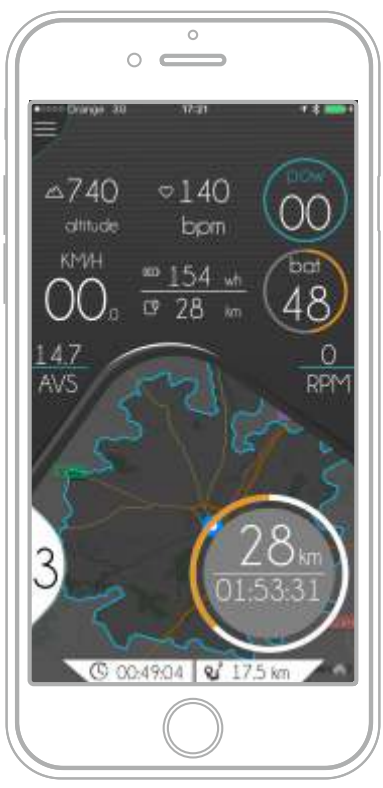

Monitor: Range View (Only for eBikes)

## Bike Permanent Information

There are some information in relation with showing your actual pedal/motor-assist level and will also indicate if you have the lights switched on or off or current speed that the system will show to you always. The pedal/motor-assist level can be positive or regenerative if supported and the monitor will always inform you of this.

The APP will show you permanently the actual time and distance of the current activity at the start of your ride.

You will also see an icon representing the ON/OFF position of the lights. If the icon appears, lights are switched on, if the icon doesn't appear, the lights are switched off.

### Auxiliary Information

This information appears on the right part of the APP and relates to these topics:

- Weather
	- Wind Speed
	- Humid
	- Current Temperature and Weather
	- Weather forecast for the next hour and 4 hours.
- Music

Music data will be represented by a thumbnail picture of the actual song that is playing in the background on your smartphone as well as the name of the artist and the title of the song.

- Function (Play/Pause)
- Picture of the song or disk
- Name of Disk
- Name of song
- Remaining time
- Progress

- Bicycle (eBike)

- Current Altitude
- Current Slope

This will show you the estimated actual slope, the maximum altitude and the incline/decline during your ride.

- Current HR if monitor is connected

This will show your current heart rate, the average and the preset maximum values and time zones. You will need a compatible Heart Rate Monitor (Bluetooth® BLE).

- Watts remain in the Battery
- Range estimation in Km
- Motor Power
- Battery capacity
- Average Speed
- Cadence (Pedalling)

- Health information:

- Current HR
- Medium and Maximum HR
- Burned calories

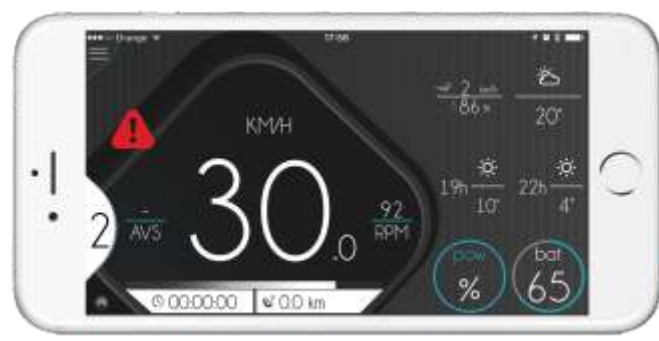

Aux. Components: Weather

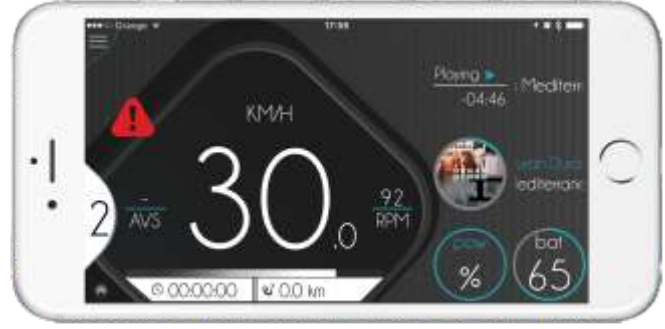

Aux. Components: Music

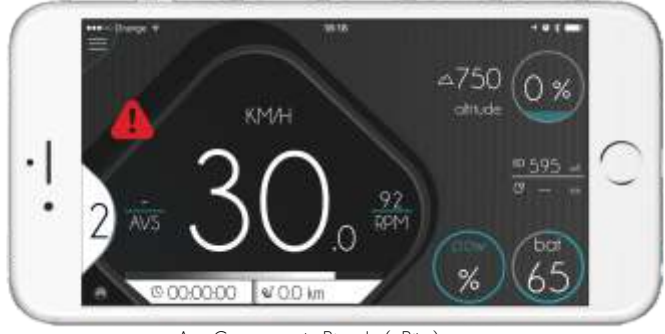

Aux. Components: Bicycle (eBike)

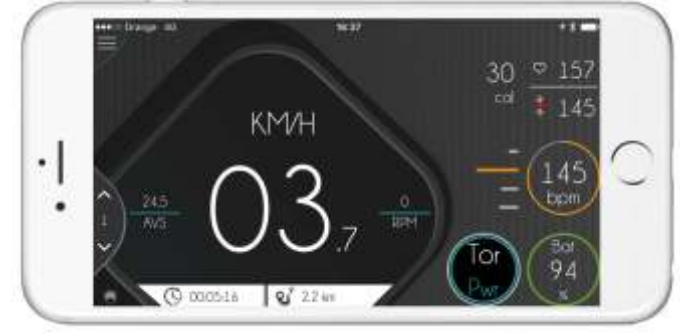

Aux. Components: Health

# 9. Navigation Monitor

The navigation screen is a unique view of the APP that will show you the MAP and your current position on the MAP. You can ZOOM in on the map and the APP will recall the last position. If you have an active NAVIGATION running, you will see the course to follow in BLUE, your current position in the MIDDLE of the monitor and the next maneuver to execute on the TOP of the screen as an ALERT. The view in the navigation mode with an open course appears in 3D. If you do not have an active NAVIGATION course running, the view will be 2D and you will see your position in the MIDDLE. The MAP will automatically move and orient itself to the course.

The elements that you can find in the Navigation monitor are:

#### - Actual position:

The MAP will always represent your position and orient its positioning to your location. It will be represented by a BLUE point in the middle of the screen. It will be represented by a close proximity circle and indicate where you are heading.

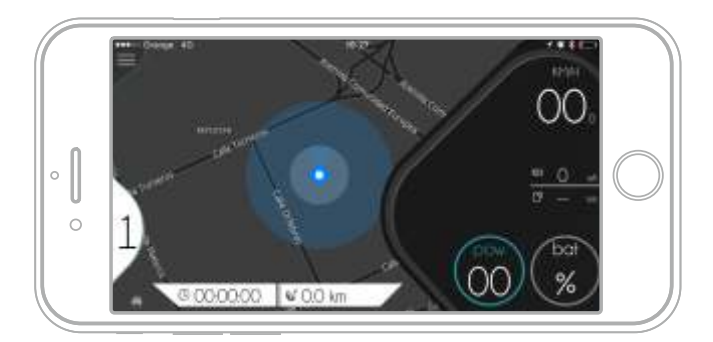

- Path to follow in your current NAVIGATION

If you have an active NAVIGATION in process your course will appear in BLUE with a big BLUE ARROW and your position.

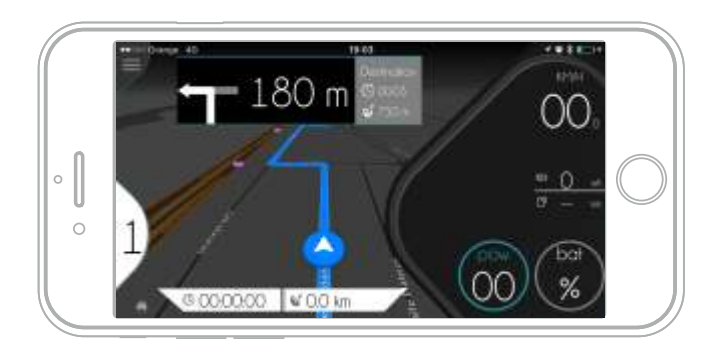

- ETA in your current NAVIGATION

If you have an active NAVIGATION in process your ETA (estimated time of arrival) will appear in WHITE in the right. Also we represent the remain distance to your destination

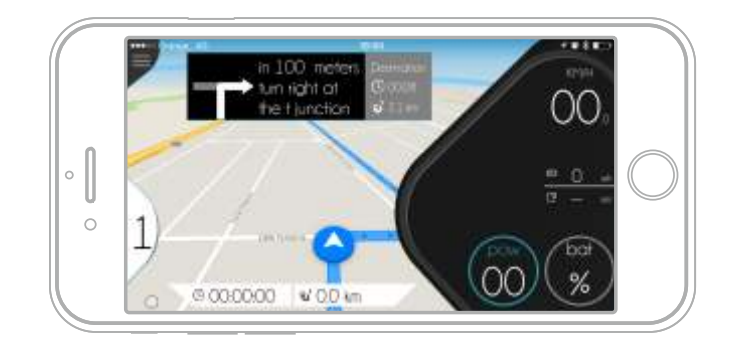

- Next Maneuver in your current navigation:

If you have an active NAVIGATION running, you will see a visual representation of your next maneuver on the top of the map in addition to a written description. The next maneuver will also be directed to you via VOICE COMMAND.

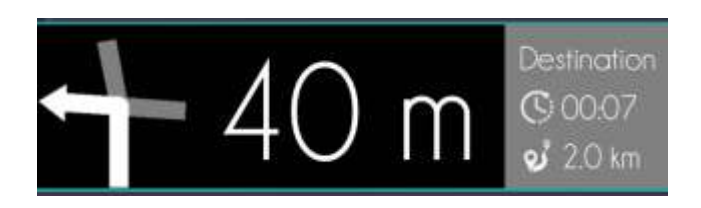

- Destination and starting point:

Both points are represented on the map by a GREEN PIN.

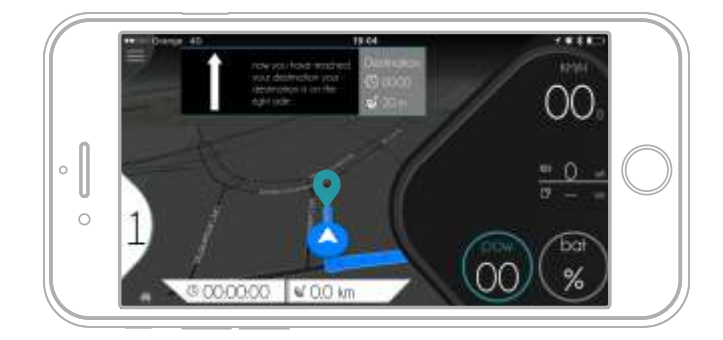

# **SO CONVENTIONAL BICYCLES**

This function TOTALLY AVAILABLE in conventional bicycles. Just download maps to activate it.

# 10. Range Monitor

The Range screen is a unique MAP view that represents one rounded area, outlined in BLUE with options for various route suggestions based on battery consumption, course and distance you are able to ride. This area is dynamic and will change automatically each minute.

Accessing complete, accurate information from the Range Monitor requires some calculation.

Your eBike can take you pretty far, but how far you ask!? It depends on several variables, including terrain, road conditions, the amount of energy you contribute, the pedalassist level you select, your weight, etc. The APP has a tool that minimizes the mystery in determining how far you can go. It is calculated by providing an estimation based on remaining and total battery capacity, and the average battery power you consume while riding.

To activate your ability to calculate how far your eBike will be able take you, the bike must be in motion. When you initiate the Range Monitor, ZERO will appear as estimated value. The instant you begin riding, the eBike will begin to calculate how far you will be able to ride and for how long.

As your activity advances the Range data will become increasingly more accurate and the Range RING will become visible. This bar represents approximately travel distance and time remaining, based on your average battery consumption.

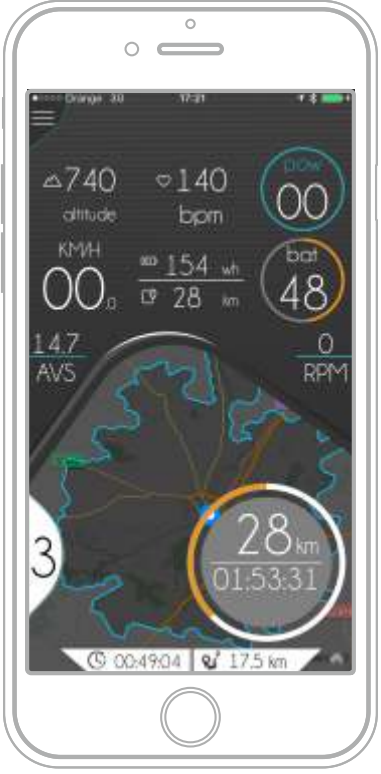

Monitor: Range View

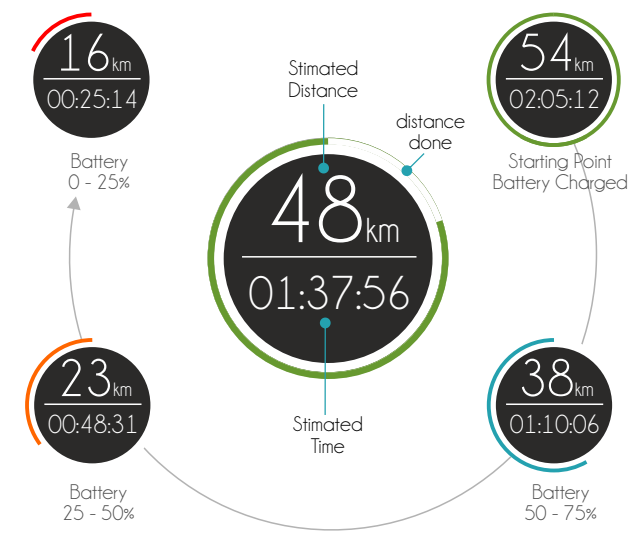

Monitor: Range Ring

There is a RING that represents inside the distance that we think that you can do with the remain battery that you have and the time riding. The perimeter of the circle is used to represent the distance done in percent and the distance that we think that you can do. The perimeter represent from 0 degrees X your distance done in WHITE color and from X to 360 degrees we represent the estimated perceptual distance to do (Green means High, Blue means High low, Orange Low, Red last miles to do)

The Range RING will take in consideration the consuming during your activity, so depending of your actual assistance level or if you are using the regenerative mode the range will change dynamically.

With a quick view you will know exactly where you are and approximately when you will arrive!

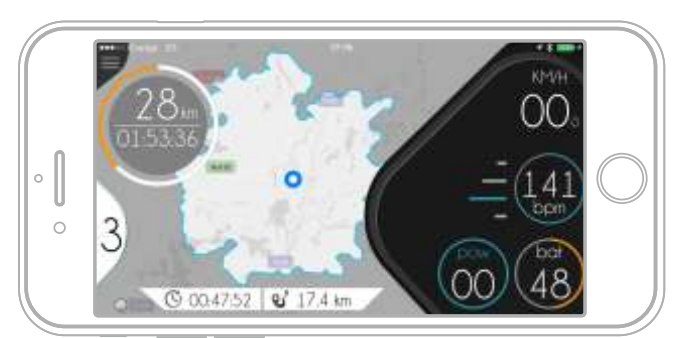

Monitor: Range View (eBike)

# **Fo** CONVENTIONAL BICYCLES

This function is only available if you are riding with an eBike. In conventional bicycles this monitor never appears

# 11. Last Position info

Last position info is a helpful feature in referencing and assessing bike use history at a glance! For instance, if you are stationery and cannot recall the current battery level, (Ex. 25% or 45%?) and whether your compatible eBike requires charging for tomorrow's activities, no worries here, simply access the Last Position Info in the main menu.

This screen will reveal two main groups of eBike data, both when you switch the bike off and when you disconnect the eBike from your phone. The screen shows you the last known position on the MAP and "at a glance" information and history of the last ride including:

#### First Page:

- Last ebike connection information
	- Battery remaining
	- Localization when disconnect APP (Address)
	- Date and time when disconnect APP
- eBike status (if you press you will see the last error)
	- Distance ridden
	- Connection time
	- Start of the last ride
	- End of last ride
	- Battery consumed

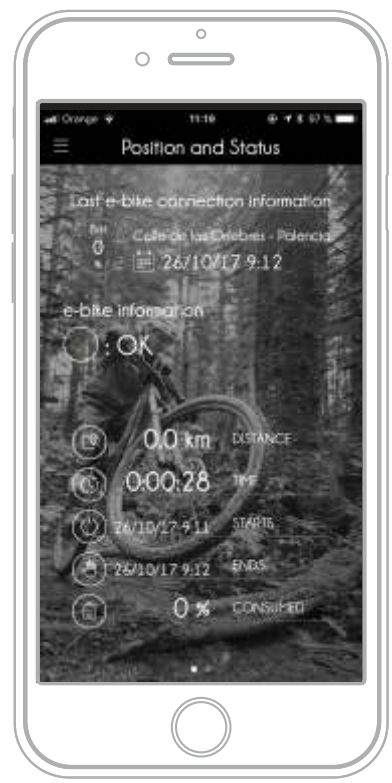

Last Position: Last Activity

Last known position in the MAP of your eBike is there was GPS signal. Also the full address if it is possible to calculate it.

CONVENTIONAL BICYCLES

This function is only available if you are riding with an eBike. In conventional bicycles this monitor never appears

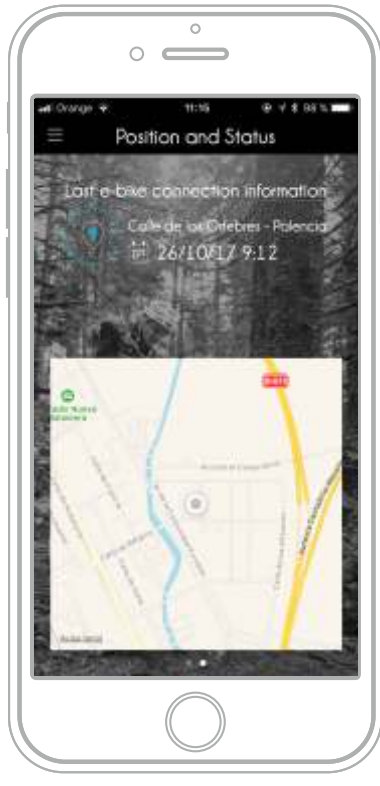

Last Position: Map

# 11.1 Tracker GPS

Some ebikes can install from factory the tracker GPS. This system can gives to you the position of your eBike using and internal GPS module installed into the eBike. For extra information about the Tracker goes to the tracker manual. From the APP you will have a new button if the eBike has a compatible tracker to ask for the actual position of the eBike.

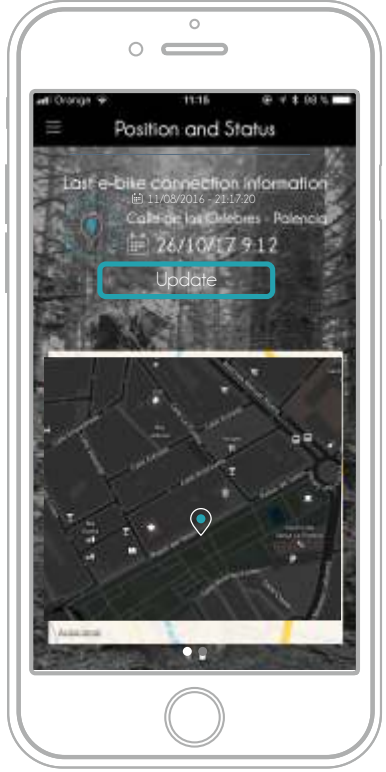

Last Position: Tracker Request

 $\delta$ c

# 12. Navigation System

The APP includes a complete off-line automotive navigation system which means you don't need an Internet connection to use the Navigation function. The navigation system will enable you to select the origin, destination and will create the best route for you to take in consideration of your preferences, road type etc. Is it not necessary for you to be connected to any eBike to create a route with the navigation. Navigation function is fully compatible with any kind of bicycle.

In the main menu, select NAVIGATION. The system will provide choices; the ORIGIN and the DESTINATION. You can also add VIA POINTS that are compulsory WAY POINTS that you can add to your itinerary. The Navigation leaves to you to add, remove and order as many way points that you want. Use the symbol [ + ] in the top to add. For remove and short use the standard APP method of any list in your smartphone.

One destination in the APP can be:

- Current Position (if you have GPS signal, will calculate automatically)

- Search Address (you will have to input)
- Select from MAP (One Position on the MAP)

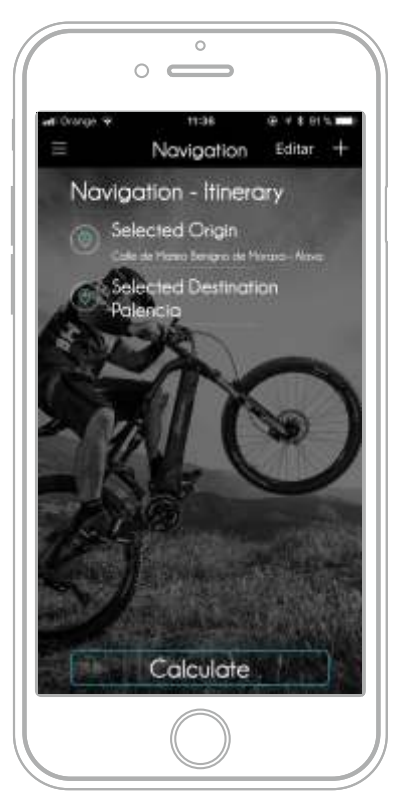

Navigation: Way Points

The use of the ORIGIN or DESTINATION search screens are similar, ORIGIN is explained here for your reference. Select the ORIGIN if you want to modify the origin of the route. If the origin is not frequently changed, it is not necessary to edit your position of ORIGIN, but you may want to calculate a route for later.

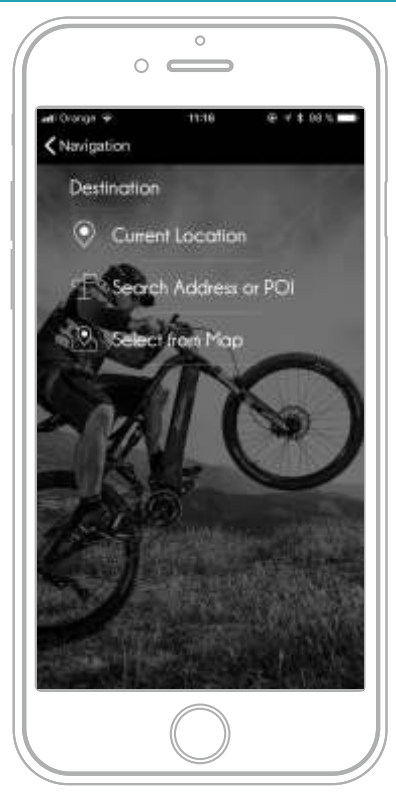

Navigation: Type of way point

Once your position is calculated it will appears on the ROUTE. If you want to search by address you will have to enter the address in one line. Enter the address in this order, ex: Street Name, Number , City, Country and finally the suggested selection provided on the list. This format can changes depending of your country as USA or Germany by example, but it doesn't work because the APP will recognize the address automatically like by example Google Maps does Finally press in the options [Calculate] to see the Navigation Details.

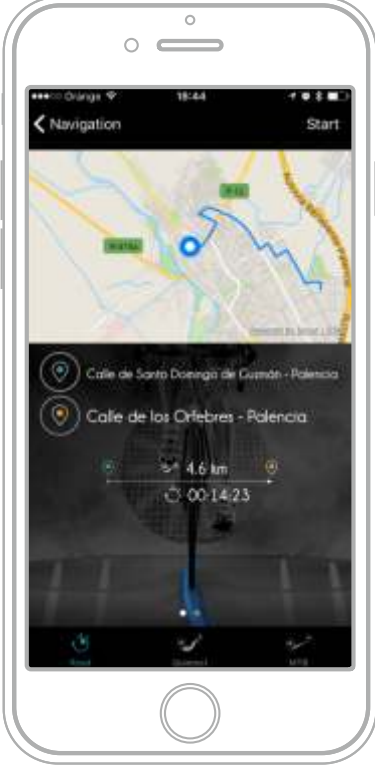

Navigation: Final itinerary

The APP will start to calculate the best route, with the understanding that you are riding a bicycle (eBike) vs. an automobile and it will show you all details of the best route. The Navigation Detail screen will show this data in 2 pages:

- Page 1 (The track)

- Origin and destination map with the route

- Origin and Destination address (even if you have selected from the Map)

- Distance of the route, with the actual guiding parameters

- Duration of the trip, from the origin to destination in normal conditions

- Page 2 (Estimations)

- Battery Consumption, showing the watts consumed under normal conditions by the eBike to get you there (but you need to be connected to eBike).

- Distance of the route, with the actual guiding parameters

- Duration of the trip, from the origin to destination in normal conditions

- Emissions, # Grams of CO2 you are saving by not using your car.

- Savings, how much money you are saving in gasoline.

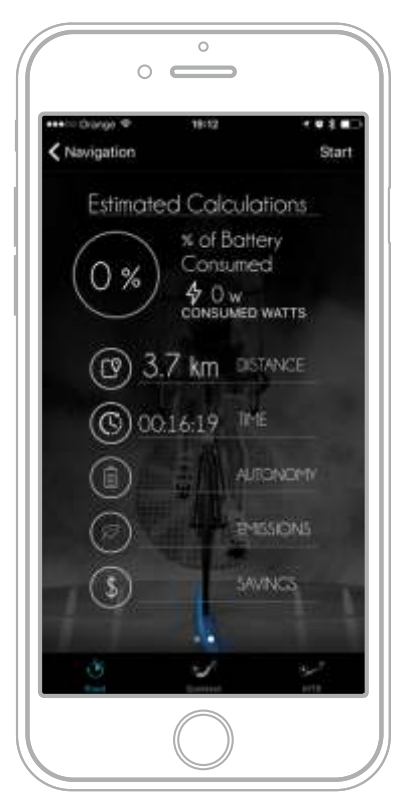

Navigation: Consumption

You can select three different types of routes: - Road:

Roads will be only possible for road bicycles. - Quietest:

Includes roads that will be possible for bicycles but giving preferences to the least traffic-congested route

- MTB:

Shortest distance from origin to destination including paths. By default, the system always recommends the Road route. Select your preference and select the top, right icon START to start the route.

The APP will move you to the MONITOR and map NAVIGATION screen, and once you begin riding, it will initiate the navigation and directional functions. To start the real navigation press in the top button [ Start]

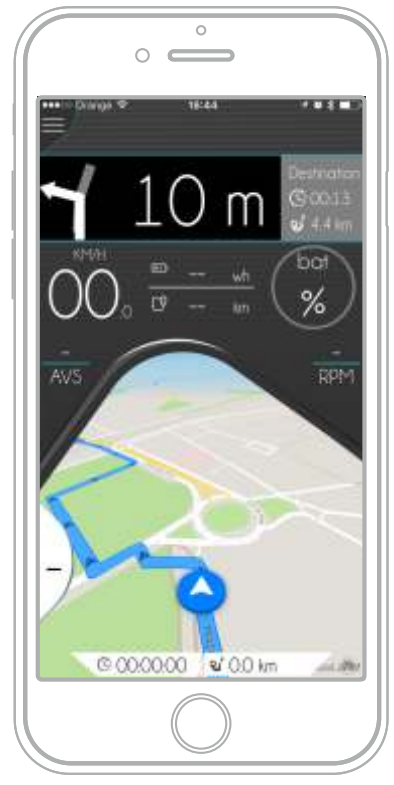

Navigation: in course

# 12.1 Simulate a Navigation Guiding

It's easy to access and practice the functionality of the NAVIGATION system! Go to the SETTINGS and select in the MAPS & NAVIGATION SETTINGS, Simulate Navigation = ON. When you select PLAY icon this will create your route, the APP will then simulate your ride with all the route directives.

To start the simulated navigation press in the top button Start after you calculated a route.

### 12.2 Show Compass

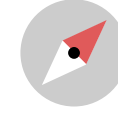

You may reveal or conceal the compass in the map and like any compass, it will always show a North position for reference. By default, the APP will show you the compass, if you prefer to conceal it, go to SETTINGS and disable the option "Show Compass".

# 12.3 Metric bar (Scale)

In all map screens you will see in the top left a map scale that will represent the map scale. When in the zoom view, zoom the map in or out for a few seconds, the metric bar will indicate the distance between the two points to determine the dimensions of the map and estimated distances.

## 12.4 Stop the Navigation route

If you want to stop your current navigation route, just select the Main Menu and select the STOP NAVIGATION option. The current navigation route will stop immediately.

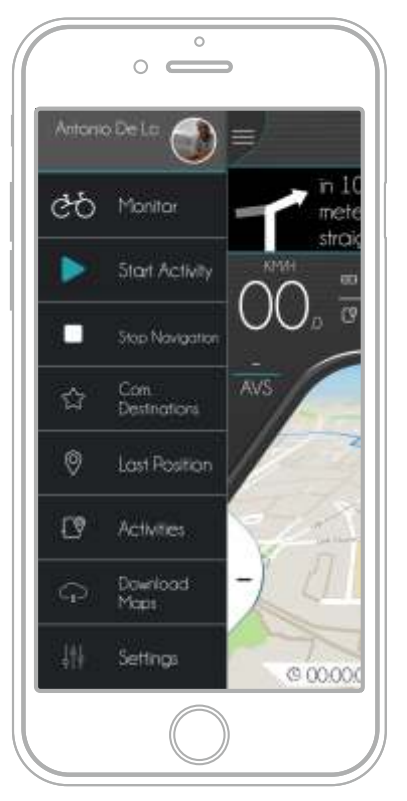

Navigation: Common Destinations Navigation: Common Destinations

### 12.5 Automatic Route Recalculations

If an error occurs during your pre-set navigation route, or if you change the route/take a different route than originally recommended by the navigation, it will automatically recalculate the route from your actual position to the selected destination taking into consideration the original, recommended route.

# 12.6 Common Destinations

Each time you select a destination, the system saves the destination as a COMMON DESTINATION. There is a function in the APP to automatically create the fastest route to a common destination. To activate, just select COMMON DESTINATIONS in the Main Menu. Select one of the COMMON DESTINATIONS presented by the APP and the route to it from your actual position. Your route will automatically be calculated. You will be able to initiate the route by simply pressing on the PLAY icon.

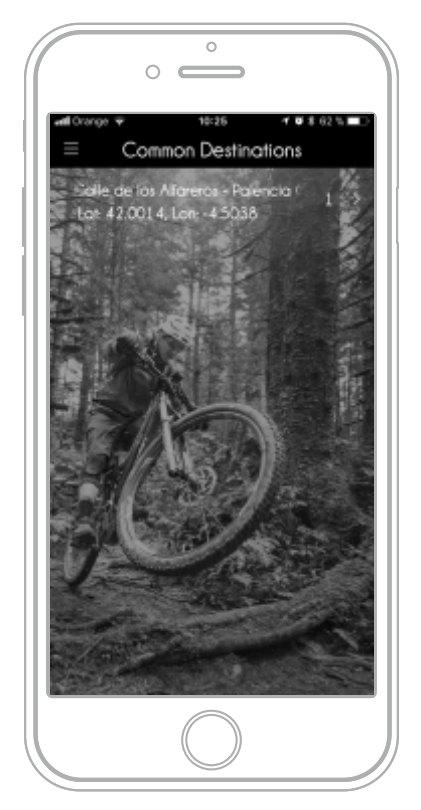

# 13. Map System

The APP uses an internal navigation system that does not require an Internet connection. It is not necessary to utilize Google or Apple Maps to navigate, determine location or to see the Range Map, position, etc.

The APP MAPs are private and secure because the Navigation system just works exclusively with APP! Please note that you will need your smartphone connected and functional<sup>1</sup>

## **1.** IMPORTANT **IMPORTANT**

The first time that you connect your APP to your compatible eBike your MAP system will be blank. You will need to select the map that you want to download to see the maps in your App or to search an address. Go to the Main Menu and select DOWNLOAD MAPS.

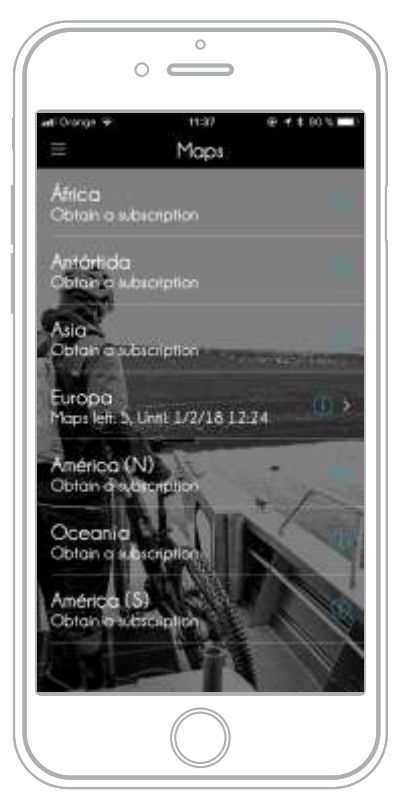

Maps: Continent Subscription

Take in mind that you could be able to download the APP and install in as many devices that you want. You only need to remember that if you have a NEW COMPATIBLE EBIKE, IT WILL INCLUDES FROM FACTORY A 3 MONTH FREE MAP SUBSCRIPTION to download 5 MAPS.

The APP then is FREE, and you can install in as many bicycles that you want. But if you want to use the navigation function remember that you will need MAPS.

Download Maps are not free forever (just the first 5 maps for compatible eBikes are free).

For the rest of situations, conventional bicycles, ebikes not compatibles or compatible eBikes that have consumed the Free Subscription we have created a subscription system to download new maps. One subscription is period of time while you can download a limited number of maps. Remember that for Paid Subscriptions you can:

- Purchase a new Subscription
- Extend your Subscriptions to recober non used maps

For map downloading you must go to the option DOWNLOAD MAPS. You need to select a THE CONTINENT that contains the maps that you want to download pressing the "i" letter. Just in that moment the system will show to you a common dialog box that could be one of these depending of the status of your free license if available:

#### - FREE option

Getting a free continent subscription will provide a 5 map downloads in a 3 month period.

PURCHASE option

Purchasing a continent subscription will provide a 8 map downloads during a year period

- EXTEND option

This is the option that the system shows to you automatically if the time of your subscription is finished but you have maps pending to download. When you extend a subscription you add the new 8 maps to the old maps pending to download extending also another 12 months the pending maps.

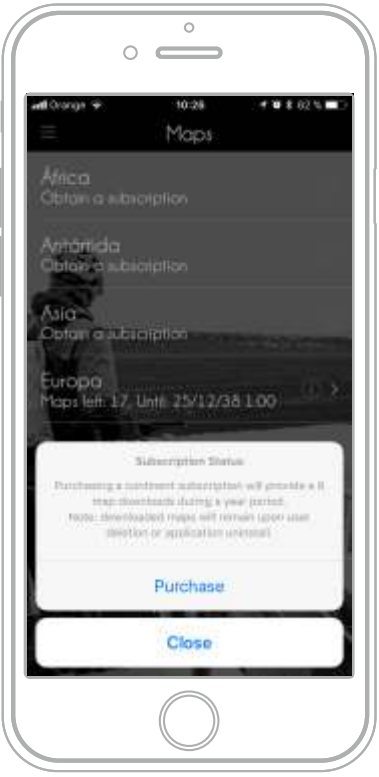

Maps: Options for subscription

# 13.1 Free Subscriptions

If your eBike is compatible with the platform, the eBike might include from factory 1 free subscription that includes 5 free maps for a period of 3 months. That means that you can access to the Map System and download 5 maps during 3 months after your first map download. Map and subscription has no cost.

## 13.2 Paid Subscriptions

When you have spent the licenses included in your FREE SUBSCRIPTION or the period of 3 MONTHS has finished after your first APP connection, you could be able to buy (IAP) paid subscription. This type of subscription includes 8 maps to download for a period of 12 MONTHS.

## IMPORTANT

All the maps that you download in your APP will be available in your smartphone even when your subscription time has ended. Only if you want to download and update or new map and your subscription time is ended you will need to get or extend your subscription.

## 13.3 Process to get new maps

When you consume the 5 FREE MAPS included from factory for a compatible eBike or you need new maps, you will have to purchase additional ones for any DOWNLOAD or UPDATE activity related to MAPS through the platform payment system (ex: App Store or Google Play).

Remember that the Paid Subscription changes depending of the country but it is around 4 EUR per annual subscription. The number of maps that one subscription includes is 8 maps.

There is no matter if the size of the map is 10MB or 1GB you can download a limited number of maps during the subscription time. To access to the MAP system remember that you will need Internet connection, recommended WIFI.

If it is your first time open Map Download in the main menu and press in the button [ i ] of the Continent that you want to subscribe. If you have free licenses you will subscribe to the Continent selected. You will see them when expires your subscription and how many maps left. Now select the map of the COUNTRY or REGION or CITY that you want to download and press the BUY or DOWNLOAD button to activate the Map details. It will show a preview of the map, size, cost and will give you the option to buy using the Apple or Google store. You will need your Smartphone account to make this purchase. Remember that payment will be made always to Apple or Google, so the payment transaction has all the guaranties.

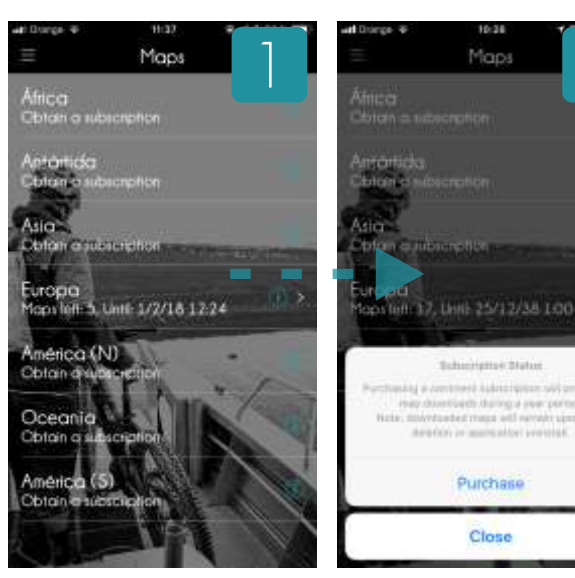

Maps. Download Center

Maps. info about status

2

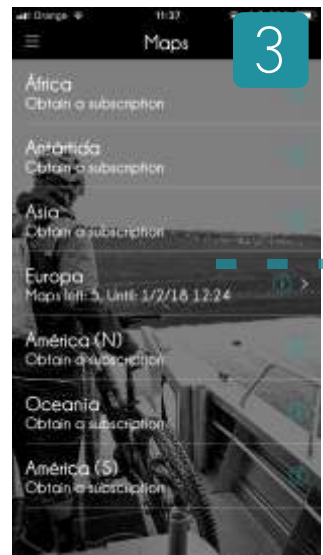

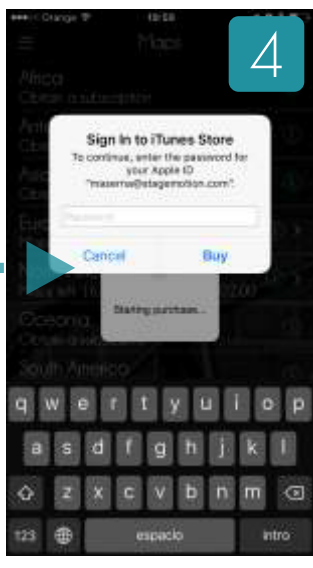

Maps. Selecting Continent

Maps. Starting Purchase

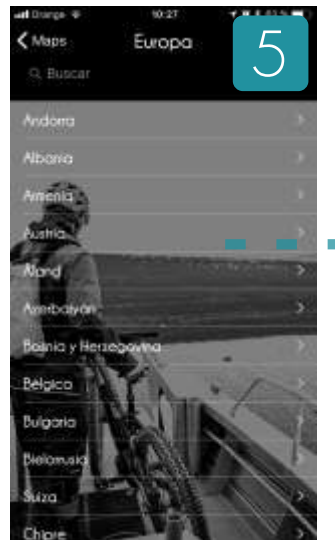

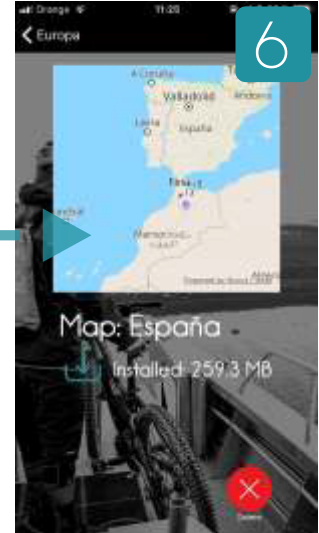

Maps. Selecting Contry/Region

Maps. Starting Download

Maps can be deleted from the smartphone, to the MAIN MENU / DOWNLOAD MAPS and navigate by the map system until you arrive to the map that you can download. You can delete the MAP only if you have previously downloaded.

If you have the map in your smartphone you will see to the right the [ i ] letter to extend the information and optionally delete it.

If you tab on the country or region map, you will see the file of it, with the size in MB and one option to delete. If you press the APP will ask to you for a final confirmation to proceed to definitely delete.

## IMPORTANT. DELETING A MAP

Please note that when you delete or uninstall the APP you lose all content in your smartphone. That means that the APP, its licenses and the MAPs you have downloaded will be lost.

Each time you update a map it is considered a new map license so you will need licenses free in your active subscription to download.

Remember that if you have 4 maps in your smarphone and your subscription time is finished you will be able to use your maps with no restrictions, but for update them you will need open a new subscription time.

# 13.4 Deleting Maps 13.5 Special MAP licenses (eBikes)

Some compatible eBikes include 5 MAP licenses that you will be able to download at no additional cost. When you try to DOWNLOAD a MAP your APP and you are connected with a compatible eBike, the eBike sends information about the availability of the FREE SUBSCRIPTION. The unlocks process to liberate the FREE SUBSCRIPTION works just the first time that you try to download a map in a new compatible eBike.

The APP and will reveal an exclusive and unique ID number of the bike. Our server notes and recalls the number of licenses you have and provides you with the option to download another map or to install it on another smartphone.

After you exhaust your Special Free MAP licenses, you will have to get a new Paid Subscription that will give to you the opportunity to download new maps (8) for a period of 12 months.

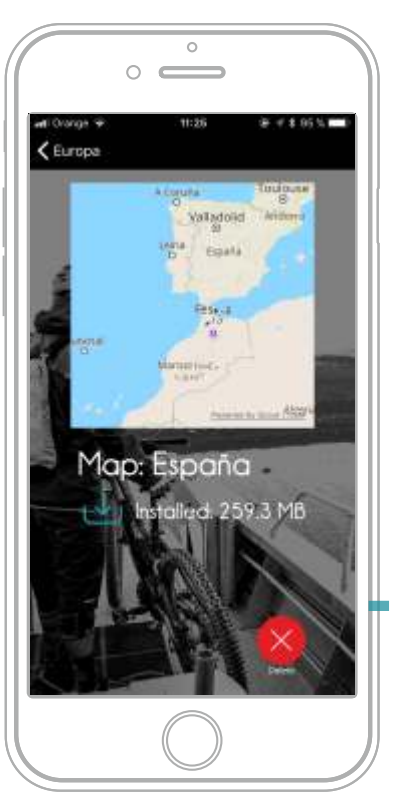

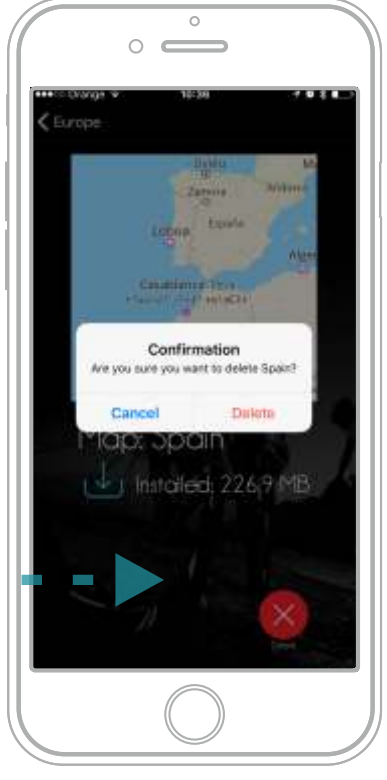

Download Maps: File Download Maps: Deleting the Current Map

# 14. Settings

Settings is a part of the APP that outlines all the customization and options. To enter this section select SETTINGS in the Main Menu. This menu is divided into different sections.

# 14.1 Bicycle Settings

You eBike automatically via Bluetooth® lists a lot of information about your eBike, such as the type of motor, configuration, capacity of the battery, etc. Plenty of information is listed about your bike, in addition to one important features in relation to Navigation and the Activities, the Bike kind (EBM Compatible or Conventional).

#### - EBM Compatible:

This option will filter the settings to show in addition those that have relation with eBikes. If there is a compatible eBike paired, the APP will show them automatically.

#### - Conventional

This option will filter the parameters that any bike can use.

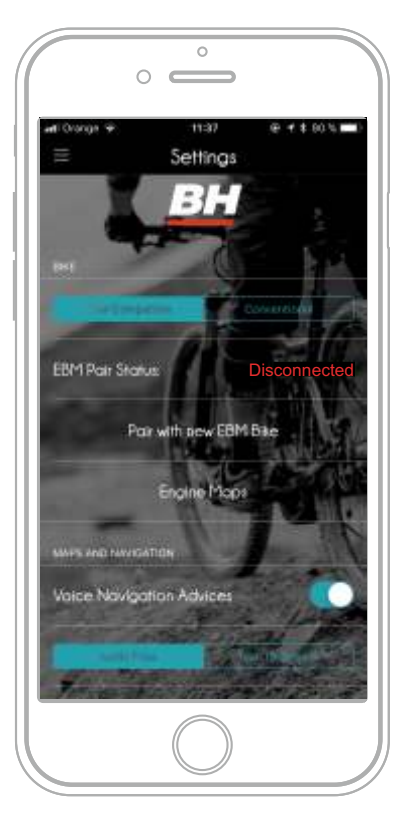

#### Settings: Bicycles

#### Pair with new Bike

If you press this button we will delete the information of the last paired compatible eBike to search for a new one. Remember that you have to start the process also from the eBike side.

#### Bicycle kind and Activities

When you finish one activity remember that the APP will archive some information about eBike like power used, etc. There is one important data that we archive, the Bike kind. The APP will assume that if you are using a bike connected to the APP it must be eBike and if not conventional. Remember that point if you are using the APP with an eBike not compatible with the APP because if you have your STRAVA® profile configured into the APP we will upload the activity to STRAVA as conventional one, non eBike.

Also when you upload the activity you can select the type of bicycle used. This value allows you to select between Road, Mountain or Mixed use and the APP uses the information to know if you want to ride via road or mixed terrain to calculate the route. You will be able to save that when you finish the record of one activity.

# **STRAVA**

### STRAVA™ Integration and Settings

When you are making your activity with a compatible eBike and you are connected to the eBike and recording it with the APP, if you have activated in your PROFILE / DASHBOARD the STRAVA<sup>™</sup> compatibility, remember that the activity will be automatically uploaded to STRAVA™ with bike kind: EBIKE, if not we will use CONVENTIONAL BICYCLE. Be careful with that, Thanks for helping us preserve the spirit, fairness, and motivation on Strava™ by keeping their Segment Leaderboards honest!

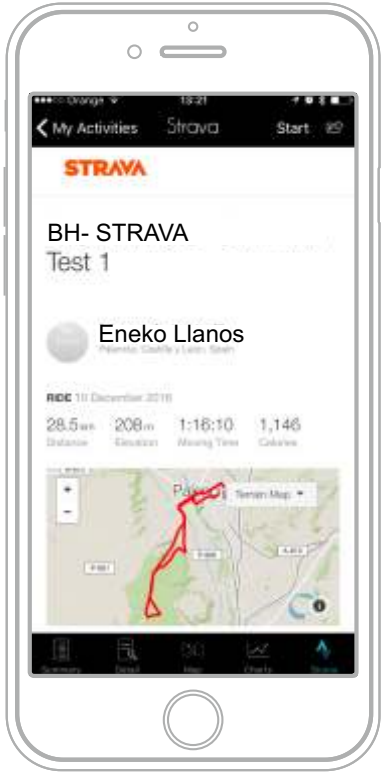

Activities: integration with STRAVA™

# 14.2 Health Settings

APP can control automatically the assist level of your compatible eBike if you have a Hearth Rate compatible band. There are two functions included in the APP in relation to Heart Rate

#### Hearth Rate Monitor Pairing

This process is a little different in the Android APP versus the iOS APP, because of the Bluetooth® BLE pairing process.

#### - iOS Bluetooth® BLE for HR

In iOS just switch on the option "Enable Heart Monitor Sensor". When you do that your phone automatically will find the nearest Bluetooth® BLE Heart Rate band and it will pair with it.

#### - Android Bluetooth® BLE for HR

In Android you will have to go to Settings and open the process to find the Bluetooth® BLE band nearest to you. The APP will try to find the band and you will have to select it to pair.

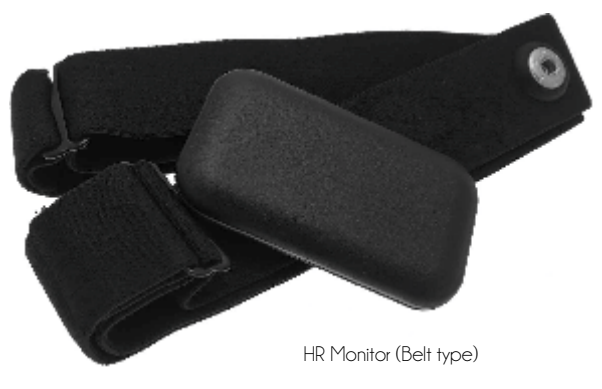

## **(1) REMEMBER**

There are many Bluetooth® HR Monitors in the market. Some manufacturers modify some information in the Bluetooth® BLE Standard protocol to protect the use of the HR monitors only with their devices. Ensure that you are using and HR standard Bluetooth® BLE sensor. APP it is only compatible with them.

#### Hearth Rate Monitoring

This function shows you the current heart rate in the monitor of the APP. The APP will show your Max. Average and Current Beats

#### Override Recommended MHR

If it is activated the APP will show to you an Alert into the MONITOR, when your HR frequency override the maximum value that you establish into the numeric field "Maximum Heart Rate".

## Automatic Assistance HR-Based

This function controls the Assistance of the compatible eBike using your heart rate without the need of constantly adjusting by the remote control. You can activate this function by selecting a maximum heart rate and the APP will increase and decrease the assistance of the compatible eBike to keep to you in the exercise zone that you have selected. If you activate this option you will have to establish the "Desired Maximum HR").

Go to MAIN MENU / SETTINS / HEALTH and TAB into the options Enable Auto-Assist. If your HR sensor is connected the APP automatically will changes the Power Assistance Level increasing and decreasing depending of your HR frequency.

Sensibility: This bar leaves to you to control the accuracy response of the power assistance level changes against the changes of your HR rhythm. Low sensibility will takes more time to change the power assistance level and High sensibility will makes quickly.

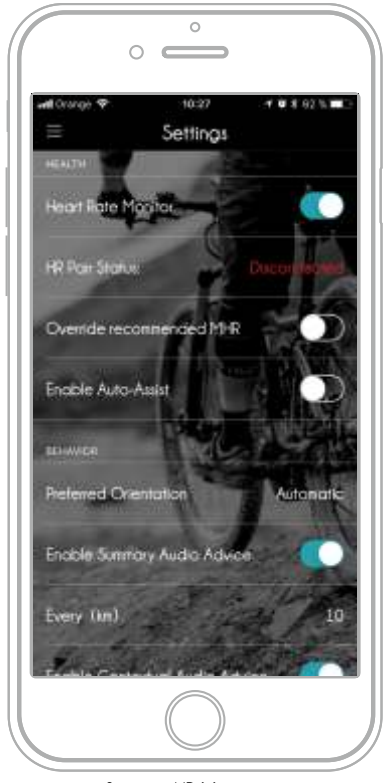

Settings: HR Monitoring

# REMEMBER

The ADVANTAGES of a HRM include its use:

- as a motivational tool - like a coach ; brings objectivity to a training program.

- to teach beginners to read their bodies and avoid anaerobic overtraining.

- to aid in doling out energy during time trialing or climbing, saving some for the final effort.

to analyze race efforts and design a personalized training program.

- to spot overtraining (heart rate 10% higher than normal on awakening for several consecutive days)

# 14.3 Maps and Navigation Settings

There are a pair of functions that you can modify in relation to the Navigation system:

#### Voice Navigation Advises

Maps' voice navigation is enabled by default, but if you feel compelled to disable your digital co-pilot, the APP allows you to do that as well. Open the Settings and goes to MAP & Navigation Settings. Select the option

Tap the "Voice navigation advises" under Map Navigation Settings to put off the volume and your backseat driver will now been silenced.

#### Show Compass

It is also possible to hide or show a compass in the map that always shows the position of NORTH. By default the APP will show you the compass, if you want to hide, go to SETTINGS and disable the option "Show Compass".

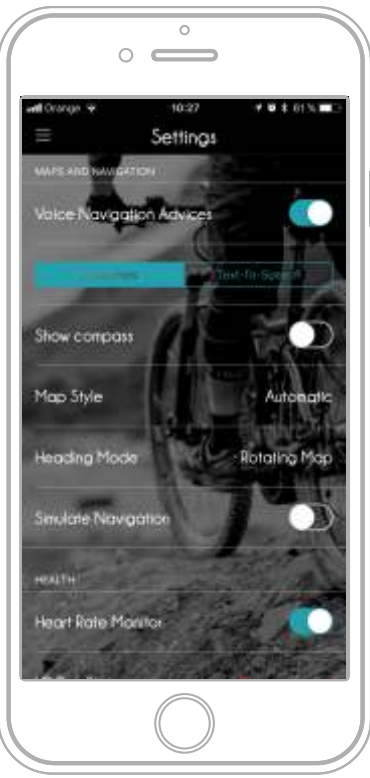

Settings: Maps and Navigation

#### Map Style

It is possible to change the color combination or layout that we for the maps. The system has 3 color combinations that operates in this way:

#### - Automatic

This function is the most recommendable one. The system will change between Outdoor and Night map style depending the sunset and sunrise times of each zone. The APP will now that time automatically depending of your GPS position and the GMT hour of your Smartphone.

- Night

We use a color combination to reduce the illumination of the screen in the Map view. The main color will be black and road will be shown in color. Recommended for INDOOR **LISE** 

#### - Day

We will use a color combination to increase illumination of the screen in the Map view. The main color will be white and road will be shown in black

#### - Outdoor

This is the perfect combination for user the APP in OUTDOOR conditions.

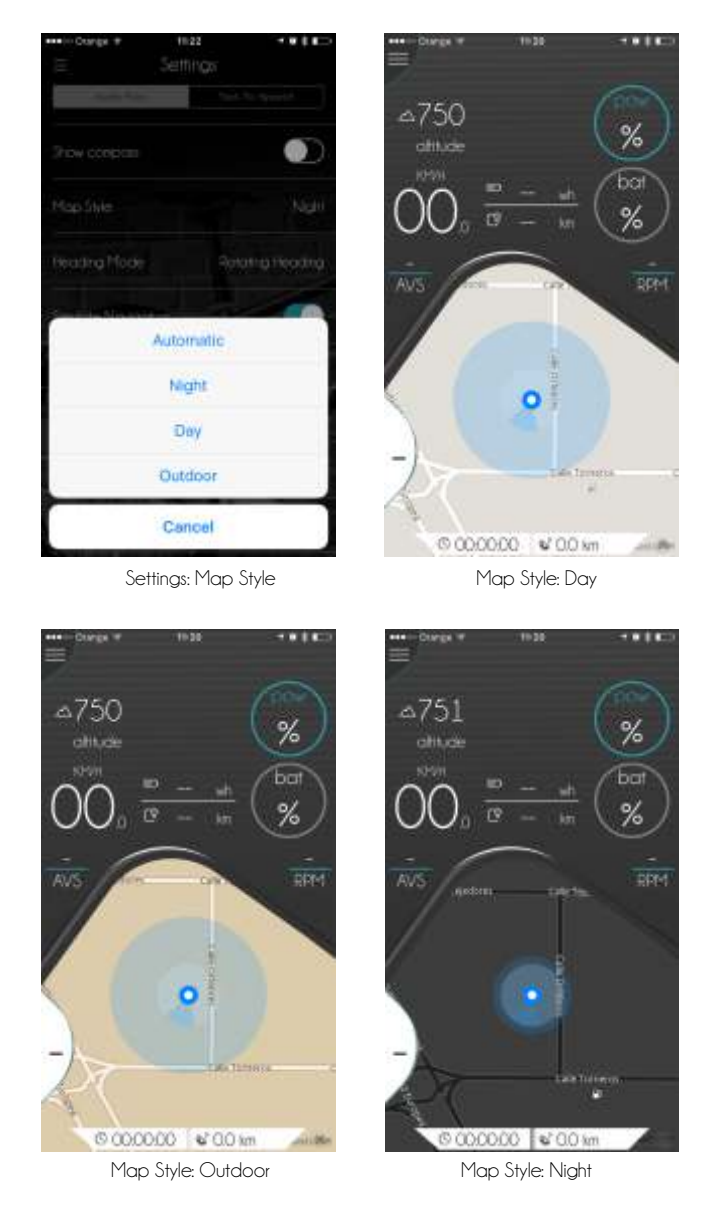

#### Heading Mode

This option controls the orientation of the map when we represent it into the screen. There are 4 options:

None

Map will not move with any movement of GPS signal, sensors, position of user, etc

- Historic Positions

Map will save the last orientation that you have selected on it.

- Rotating Heading (by default)

This is the most recommended option. Map will be automatically oriented to your course in dynamic.

- Rotating Map

Map will be automatically oriented to the North.

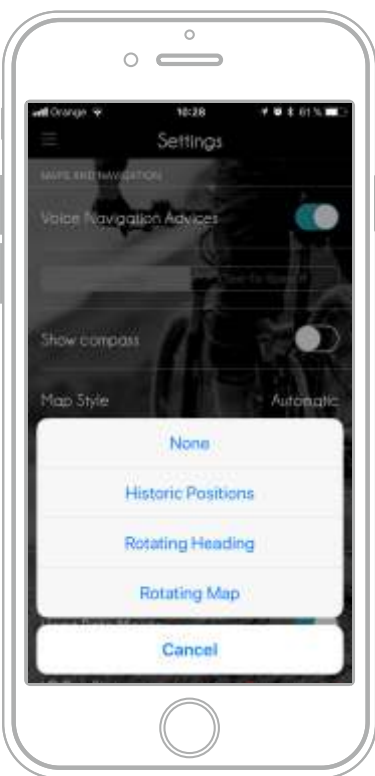

Settings: Heading Mode

#### Simulate a Navigation Guiding

If you want to see how the navigation system works you can do this easily. Go to the SETTINGS and select in the MAPS & NAVIGATION SETTINGS, Simulate Navigation = ON.

If you do that when you press on the STARS icon after create your route, the APP will simulate your ride with all the maneuvers and you will see how it works.

# 14.4 Behaviour

This option leaves you to modify how the APP works. Basically we have introduced these options:

- Preferred Orientation
- Enable summary Audio Advice
- Enable Auto Pause
- Configure Alerts

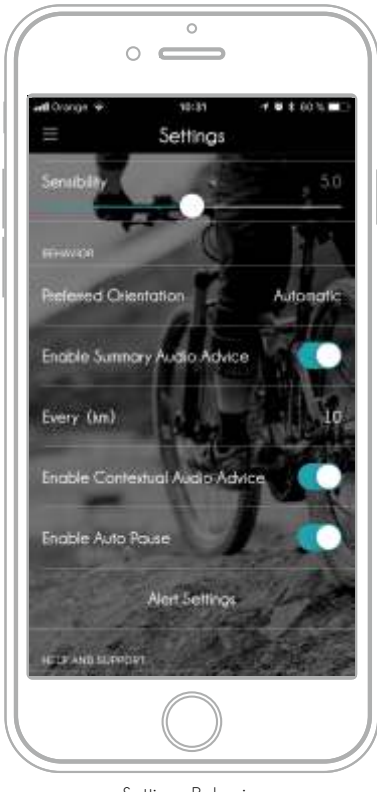

Settings: Behaviour

### Preferred Orientation

The APP will automatically adapt to the orientation of the phone or can be locked in one permanent position: Portrait or Landscape as well as Automatic Mode. In this last mode the smartphone changes the orientation of the APP depending of the the information of the sensors in the smartphone.

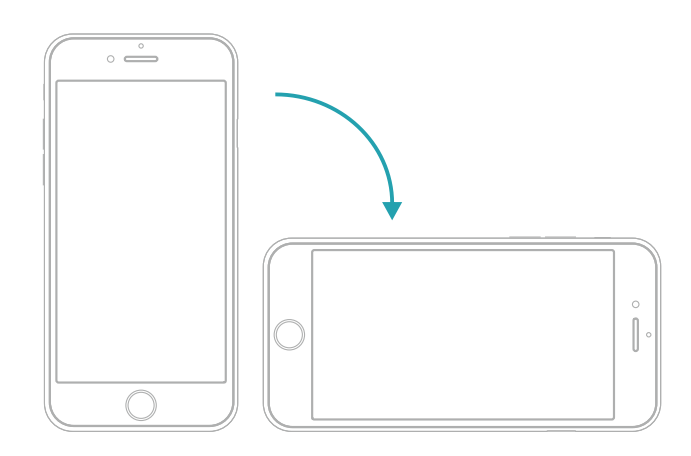

### Enable Summary Audio Advice

If it is enabled this function will report to by voice the status of the riding when each time that you ride the distance that you configure in the system (5 km, 10 km, etc.)

## Enable Auto Pause

If it is enabled, this function will stop the timing and recording each time that detect that you have stopped. The system will start to record immediately when we detect that you are moving by GPS (conventional bicycles) or speed sensor of your eBike. When recording is in Auto Pause system will show a message and the red circle of recording in the monitor will change to pause.

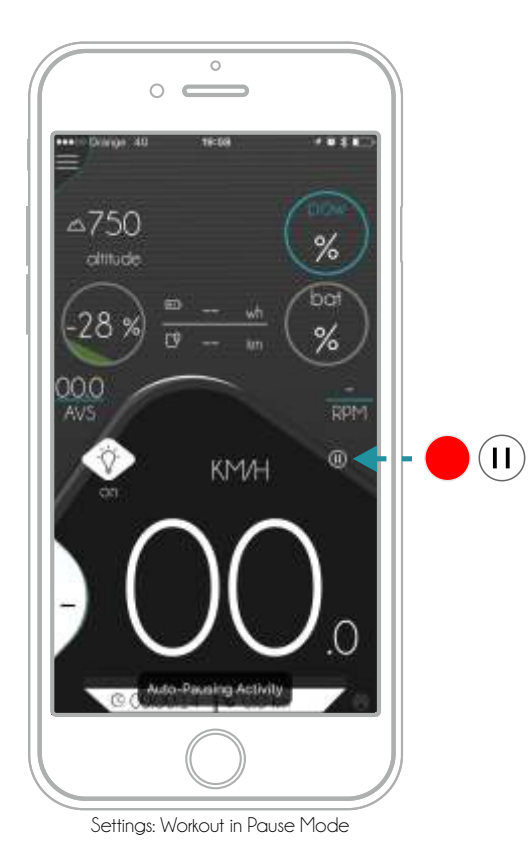

#### Configure Alerts

This section is already explained in the Chapter 11 MONITOR, Monitor Alerts

To modify all customizable alerts you will have to go to SETTINGS and select the alert to be customized in the BEHAVIOR section to CONFIGURE the ALERTS. You will see a complete list of all configurable alerts.

When you activate one alert, it will show you a parameter to modify such as time, distance, etc. Ex. how many kilometers between Distance Alert and the next one.

#### - Maximum Pulse alert:

The system will alert you if your heart rate exceeds your preset limit.

#### - Water Scheduler alert

The system will alert and encourage water consumption based on preset intervals. Ex: 20, 40, 60 minutes, etc.

#### - Food Scheduler alert

The system will alert and encourage food consumption based on preset intervals. Ex: 20, 40, 60 minutes, etc.

Motor Torque alert:

The system will use this value to calculate the amount of torque on the monitor to be represented.

#### Ride Distance alert

The system will show one alert when you ride the distance in miles or kilometers that you've selected. (Ex. 5 km means gets an alert at: 5 km, 10 km, 15 km, etc.

#### - Point of no-return alert

The system will show an alert when the battery is at 55% of the charge you began your ride with

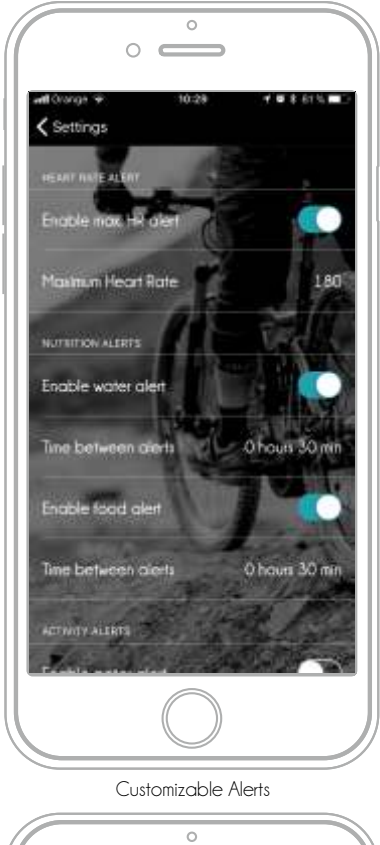

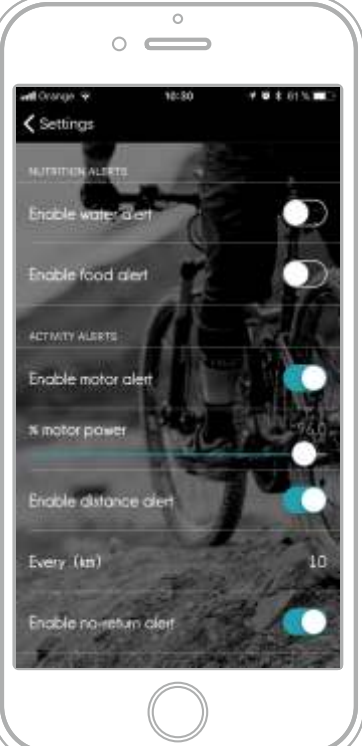

Customizable Alerts

# 14.5 Help and Support

This option includes the links to this manual (that will need Internet Connection to be read) and to show a tutorial about main functions, but also includes the logout link.

#### **Tutorial**

Short Explanation with pictures about the main functions of the Remote control, APP, back office and pairing process.

#### Help

Direct access to the on-line manual. Each Bicycle manufacturer can includes it own one.

### Acknowledgements

Libraries and components used in the development.

#### EULA Link

Direct access to the End User License Agreement that you have signed when you authorized to install the APP during the installation.

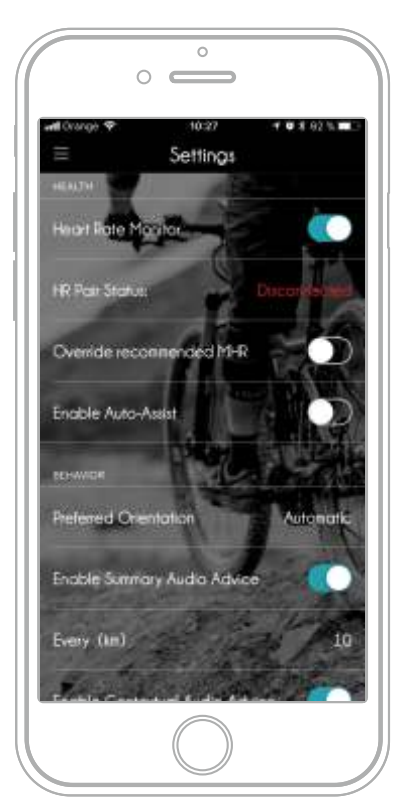

Settings: Help and others

### REMEMBER

You can read the full test of the EULA in the Chapter 25 at the end of this manual. Remember that most updated version is on the ebikemotion web site.

# 15. Music

It is possible listen to music while you are riding, using your smartphone as a player. We have designed one special monitor screen to show you information about the active song. In some countries it is possible to use stereo head phones, single or just the speaker of the phone. Please review your local legislation.

To start this function just open the player of your Smartphone and select what you want to listen to, Playlist, Album, etc.

After that, open the APP. The APP will detect automatically that you are playing music and it will activate an auxiliary Music Screen with all the information about song, player, time, album, etc.

If your eBike has a compatible remote, sure that you could be able to control the music by your remote. Check the information of your remote to get further information about this topic.

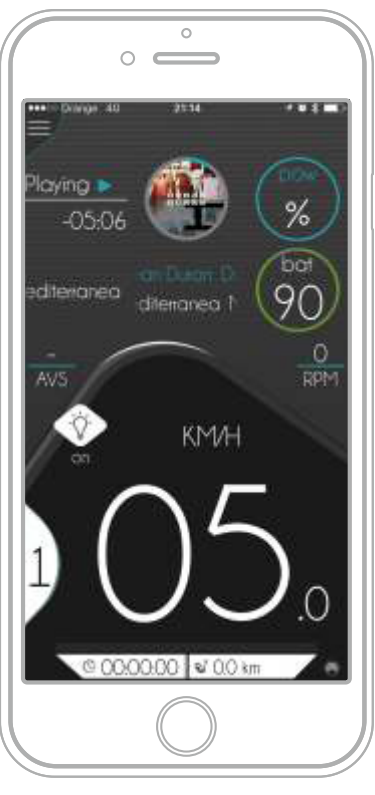

Music

If you are playing music using your native players like Apple Music by example, the APP will show automatically to you a new screen with AUX components for see information about current song.

# 16. User Profile

The user profile contains information about you. This information is private and is used to make certain calculations like the calories that you consume or to show your profile picture in your shared activities. To modify your personal data, tap on your picture or name on the TOP of the Main Menu.

The system will show you this data to be modified.

- Picture
- First Name
- Last Name
- Gender
- Birth Date
- Weight
- Height

If you update your data it will also be archived in the SERVER, so this is a process that will need Internet Connection.

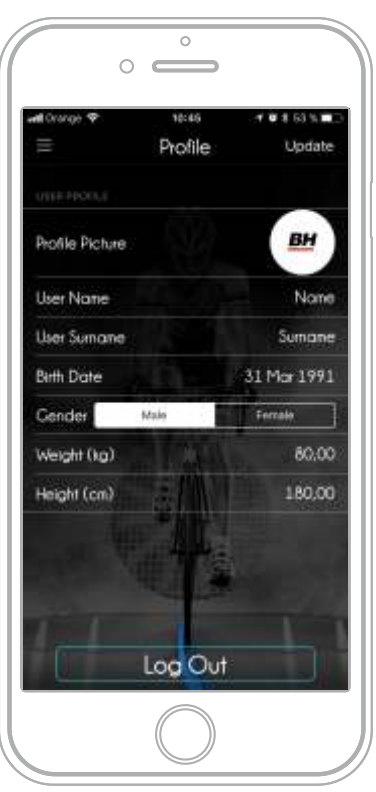

Settings: User Profile

## 16.1 User Profile

Keep in mind that your picture can be changed only if you are logged in using our User System. If you are using Facebook® we will use your Facebook® profile picture and you will have to modify in Facebook® to be changed in the APP.

# 16.2 Logout

You can logout the APP and change your user identification if you have several user accounts or you want to introduce a new user. For doing that you will need first logout. If you press the link "LOGOUT" in the profile screen you will logout of the APP and you will need to reintroduce the user. To start to use the APP you will also need one valid user, but you will not lose your license, maps installed will be remained in the APP. This is a good way to share maps with your friends if you have free licenses.

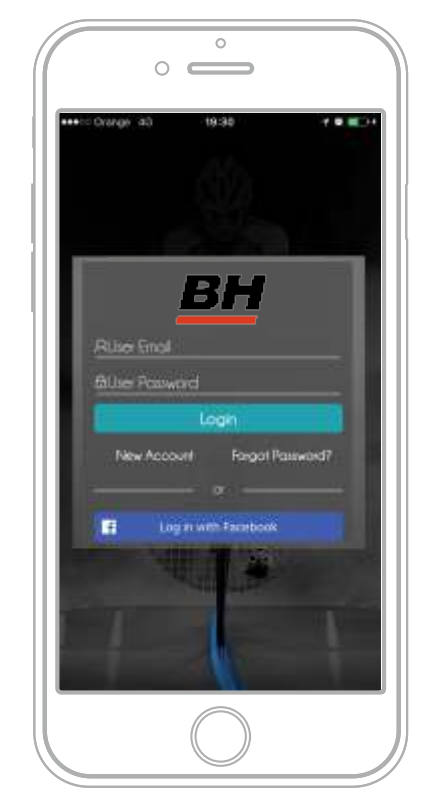

Profile: Logout or Login

# 17. Activities

When you begin to ride, the eBike system automatically senses the movement and is activated. The data of your activity is saved locally for the duration of your ride ONLY you have pressed the button [START ACTIVITY] of MAIN MENU. When the eBike is switched off, or you press the STOP option in the MAIN MENU, you are able to save the ride data. So you can user the activity system in compatible eBike or conventional ones.

You can maintain history including the weather! The APP archives weather data including humidity, temperature, wind speed, etc. You then have the ability to compare the data day to day.

To maintain a useful database of your activities, it's recommended that you record the data when you complete your ride. Note that you may also check your activities in your computer using WEB Dashboard. For more information about the USER WEB DASHBOARD, refer to that manual on the web download center.

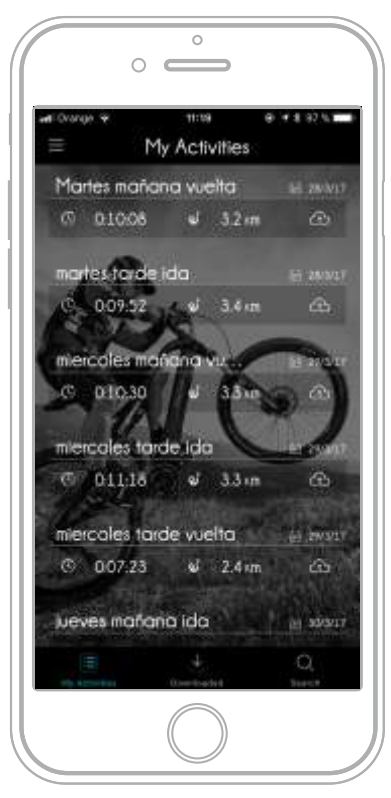

Activities: Main Screen

# 17.1 Start one Activity and Pause

Start one workout recording by making tab in MAIN Menu/Start Activity option . When you begin one activity, STOP OPTION will appear automatically on the Main Menu. If you want to PAUSE, this function is automatic applied when we do not detect movement and must be activated in SETTINGS. To START the RECORDING OF THE ACCTIVITY you will have 3 options:

- Tab the option [Start Activity] in the MAIN MENU
- Tab the option [START] in the ebikemotion Widget

- Tab the button [PLAY] in the main screen of Smartwatch APP

If the APP detects that you are using a conventional bicycle it will ask to you to start the recording before starting your eBike. Similar situations occurs if the APP detect that eBike is switched off. We will remind to you to keep recording or not.

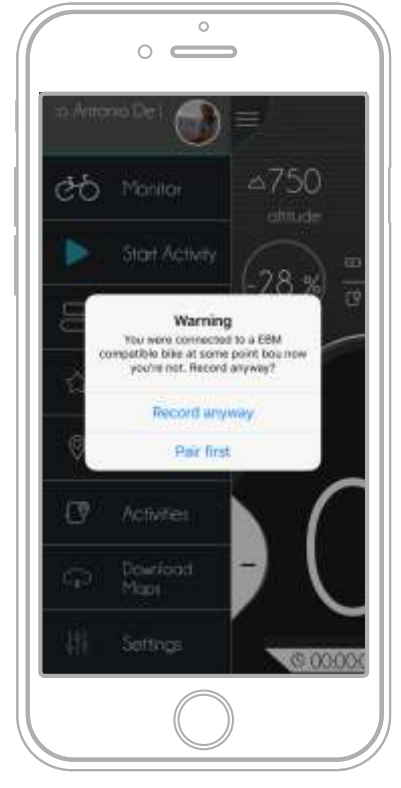

Starting Activity form Main MENU

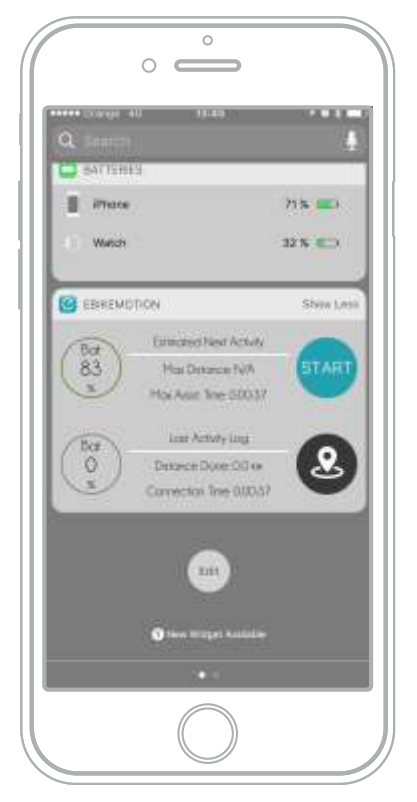

Starting Activity from Widget

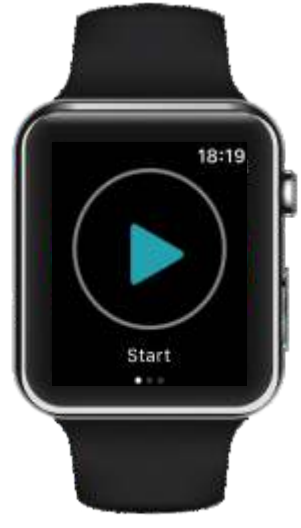

Starting Activity from Smartwatch

## 17.2 Stop and Finish one Activity

Once you have started one activity you will have the opportunity to STOP then discard or save the information. Also, if you switch off the bicycle, the APP will remind you to save the data from your last activity or keep recording (by example if you lose the Bluetooth® connection or you finish your eBike Battery Pack).

You have limited time to save this data. If you press STOP, the system will show your WORKOUT RESUME to complete the data save. You will then have the option to select TYPE OF BICYCLE from settings and you will have the opportunity to title the activity, provide a description, visibility, terrain, degree of difficulty, etc.

This information will be searchable later, so be as precise as possible. Finally, you can discard the activity pressing the trash button or save it by pushing the SAVE button.

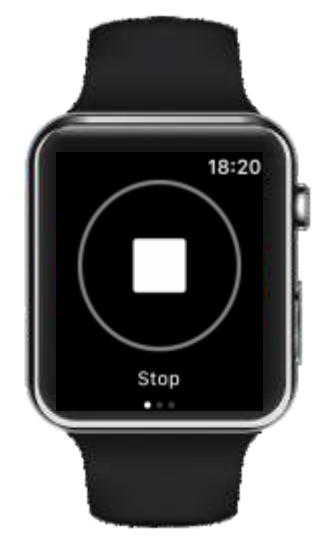

Finishing Activity from the Smartwatch

If you finish your activity using your smart watch we will use the name of the activity by default (Morning, Evening or Night activity). If you want to modify the name of it, you will need to go to your Web Dashboard using a Web Browser.

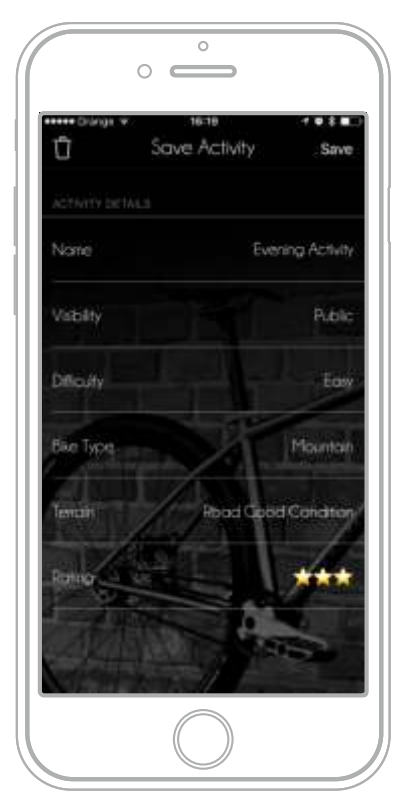

Activity: Workout resume when you press STOP

# 17.3 Visibility of the Activity

These are privacy settings in activity menu:

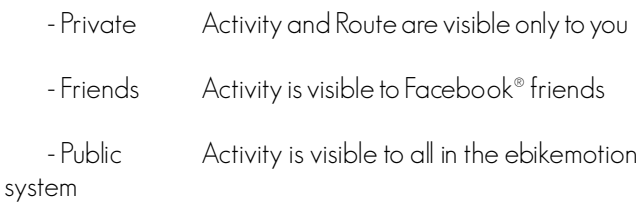

## 17.4 Sharing the Activity

To select the desired visibility of your Activity you can send a private, shareable Activity link to anyone. Essentially, one activity could remain PRIVATE and another you could SHARE on FACEBOOK. You simply enter one Activity, and on the right, top bar an arrow appears. If you select that arrow, the system will open all of the channels where you are then able to share your activity (via email, Facebook®,etc). Select the desired icon and your audience will receive a unique link to view that specific activity.

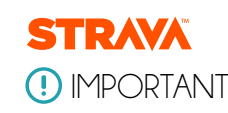

Remember that you can share and upload automatically your activities to STRAVA®. For further information check the CHAPTER: Strava® Integration at the end of this manual.

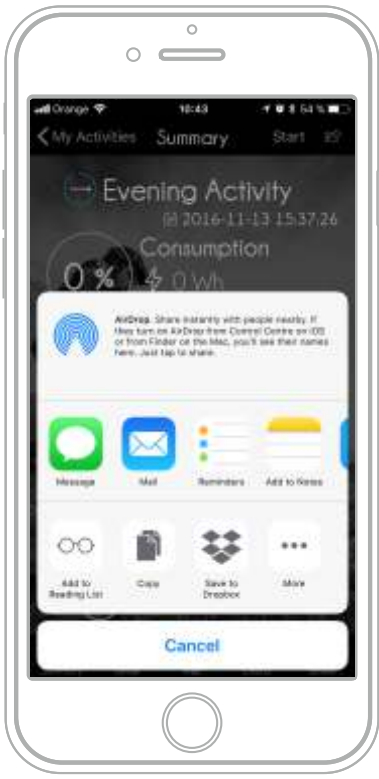

Sharing the Acivity

To review one of your activities, in the Main Menu select the option entitled MY ACTIVITIES. The system will reveal a list of the activities completed, beginning with the most recent and including a brief description of the Activity. More specific information about each activity can be found on the list as well.

#### - Type of Route (Cyclic or not)

If a circle appears, this is an indication that the route is circular. It is circular automatically when the starting and ending points are less than 500 meters. Circular activity appears with a circle and not circular within arrow icon.

#### - Route in the Cloud or in the Smartphone

If the route is archived on the Cloud but not in the Smartphone, the list and details will show a CLOUD icon If the route can be found on both the Cloud and in the Smartphone, one ARROW icon will appear. You will then be able to see all activities in the Cloud and in the Smartphone.

You will see all activities in the cloud and in the smartphone.

## IMPORTANT

When you finish and save your activity we check some data in the server, like the altitude, slopes, etc. All the activities that you save must will be modify in the server. Some minutes later, if the smartphone detect changes it will automatically download the corrected activity when you try to reopen in your Smartphone

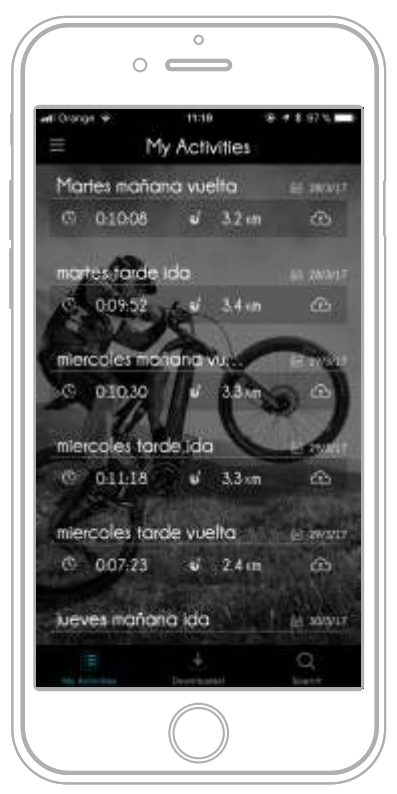

List of Activities, Edit Mode

# 17.5 The List of Activities 17.6 Managing your Activities

You can clear or save activities in your smartphone. Simply access the list of activities, search for the desired activity and move your finger on it from right to left. There are two buttons to choose from:

- If the CLEAR button appears, it is an indication that you have the activity on your Smartphone. If you clear the activity you are not deleting it, you have simply removed it from you Smartphone memory. (You can download again)

- If the route is archived in the cloud but not in the Smartphone the list and details will be represented by the appearance of a CLOUD icon. If the route is in both, a Smartphone icon will be visible.

# 17.7 Details of the Activity

When you enter one activity you will see a complete list of all the information in relation with the activity such as date, time, duration, bicycle type, degree of difficulty, etc

If you use your finger to expand and reveal more data, you will see extended information about weather, uphill and downhill, forecast, speeds, heart rate, etc. The information is grouped in these blocks:

#### **Summary**

Main information about, Consumption, watts, distance, duration, calories, average speed, level of difficulty.

#### - Details

3 pages for the complete list of calculated data of the activity in relation with Altimetry, Speed, Weather and health. Also it is possible to see your personal ratting and activity description.

#### - Map

Shows the map with a line between the origin and destination of the Activity

#### - Charts

The graph option shows you a dynamic graphic of the main data as speed, heart rate, altitude, pedal-assist level and power if you are using a compatible eBike.

#### - Strava®

Show the goals, segments and activity into STRAVA®. Activity Map and the state of the Map and the STRAVA®.

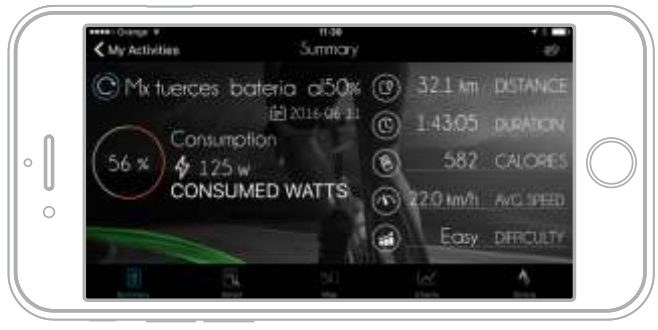

Activity Summary

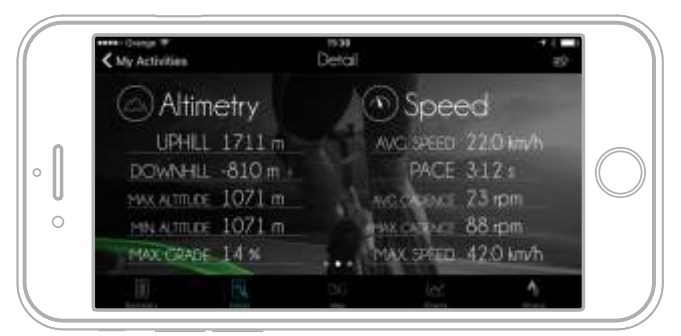

Activity Detail: Altimetry and Speed

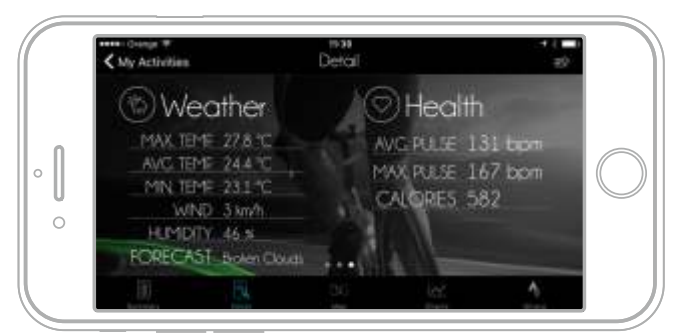

Activity Detail: Weather and Health

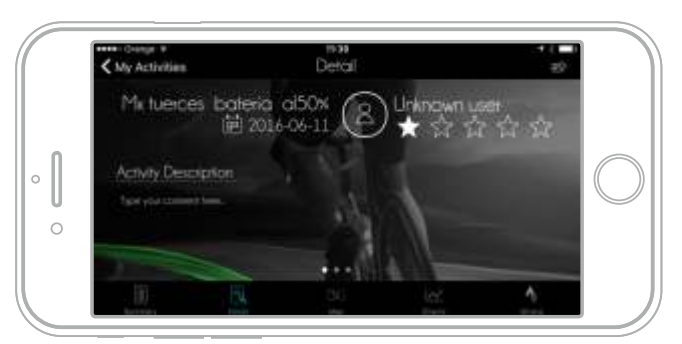

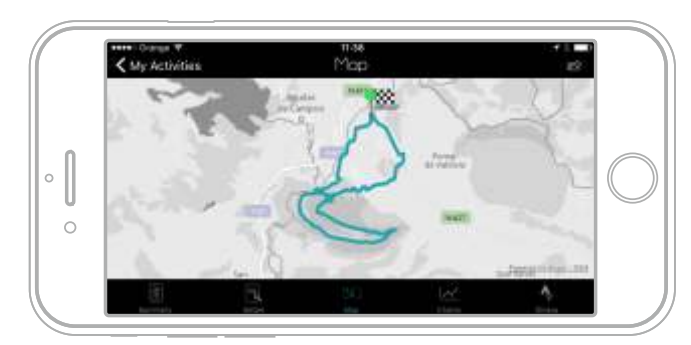

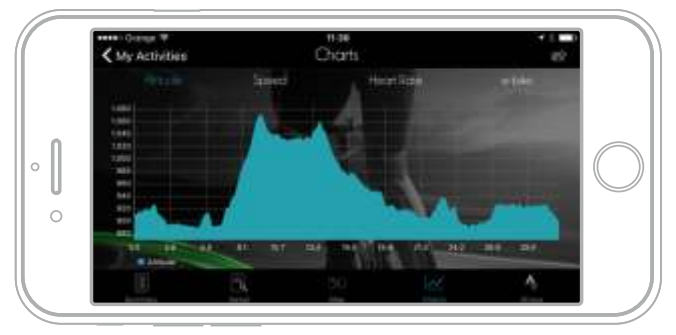

Activity Graphics: Altitude

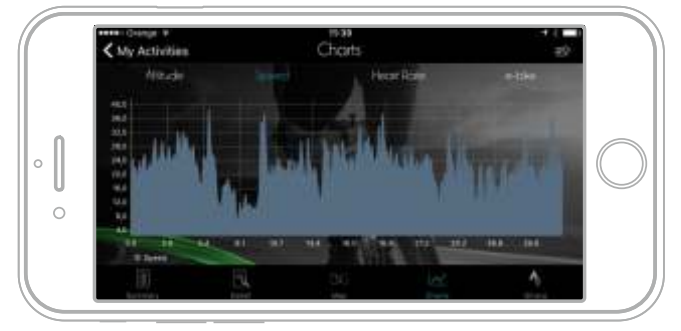

Activity Graphics: Speed

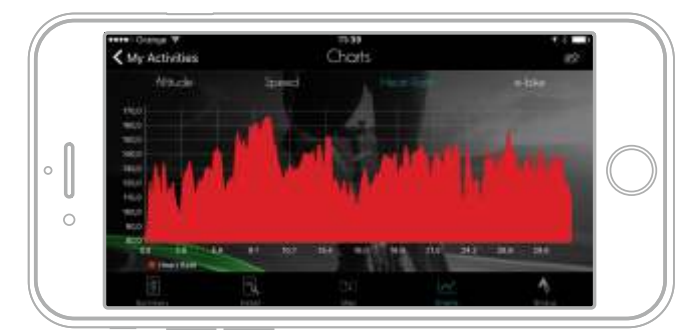

Activity Graphics: Heart Rate

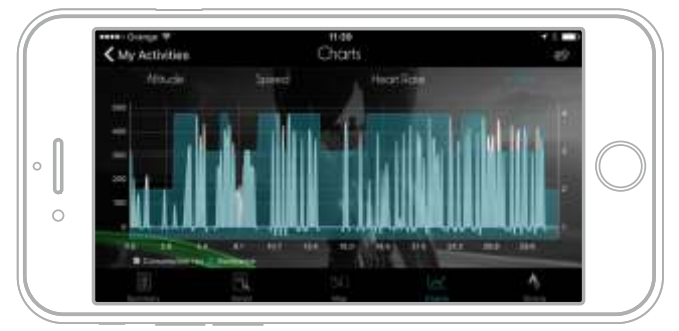

Activity Graphics: Personal rating and comments and accomments Activity Graphics: eBike info (Power Level and Power Supplied)

# 18. Search Engine

The Main Menu includes one access to the Search Engine that utilizes all of the parameters that the ACTIVITY RESUME function requests of you when your ride is complete. This data is used to create a complete database for the rest of the users. This information is accessible by the Smartphone or using the Internet WEB DASHBOARD.

The search engine uses the native controls of the Smartphone, therefore it searches, checks and retrieves information from the server very quickly. If you maintain your parameters accurately and regularly, you will find the search engine function very helpful.

To use the Search Engine you will have to apply each filter and to establish the desired filter comparison. The comparison and value are dynamic and depends on the type of parameter that you are managing. So for a parameter like date values: From to filter, from filter. In distance could be Min distance, Max distance, etc.

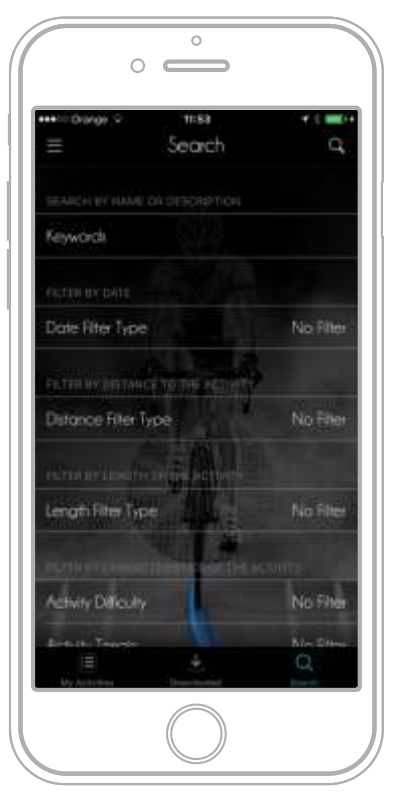

Activities: Search Engine

To introduce your values for the SEARCH. Press the LENS button to start the search.

You can always go back and access the ACTIVITY list. When you go back to the last configuration, the parameters are archived and you can then use them as is or further modify them.

You will need an internet connection to download activity from the server. When you have internet connectivity, activity will be immediately available on your Smartphone accessible to check off-line.

The activities that you have downloaded are archived and accessible in the Main Menu section "Downloaded Activities". You will see all of them with the Smartphone icon that says the activity is downloaded in the smartphone. You will be able to see off-line all details of it and also it is possible to DELETE, the activity of your Smartphone. When you do this the activity is DELETED only in the Smartphone and the user can download again later.

In order to DELETE any activity that you have downloaded, move your finger on the list of Downloaded Activities from right to left over the activity that you want to remove. The system will show you a button on the right part to delete.

Press on the button and the activity will then be deleted.

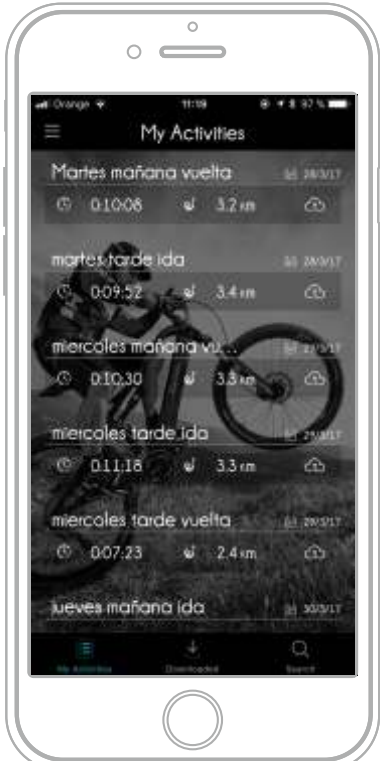

List of Activities, Edit Mode

### IMPORTANT

Remember that you can always keep your activities in the CLOUD and download when you consider. That is a good way to save memory in your smartphone. The activities will be always in the CLOUD if you remove from your smartphone to recover in the future.

# 19. Web Dashboard

The Web Dashboard is a private site for all users accessible by a Web Browser. You can use your Smartphone to access it as well as your personal computer. Web Dashboard is a responsive feature, and a new way to check your activity information via your Smartphone.

There is important information that is exclusively available in the Web Dashboard, as well as services that will only function in this media. We strongly recommend that you access Web Dashboard by using your Smartphone or your PC.

Web Dashboard is the system that the APP uses to share all data & information. This simply means that when you share an activity, the link to open it will be shown in the Web Dashboard.

Username, password and User Identity are all exactly the same as those used in the Smartphone APP. So if you are using Facebook® to log into the APP you will need to use that to log into in the Web Dashboard.

To access the Web Dashboard, select WEB APP. In the SETTINGS select WEB APP, follow this link or use the special link that your BH eBike provider has given to you to have one enhanced experience. The generalist link to the Web Dashboard is:

#### https://www.bh.ebikemotion.com

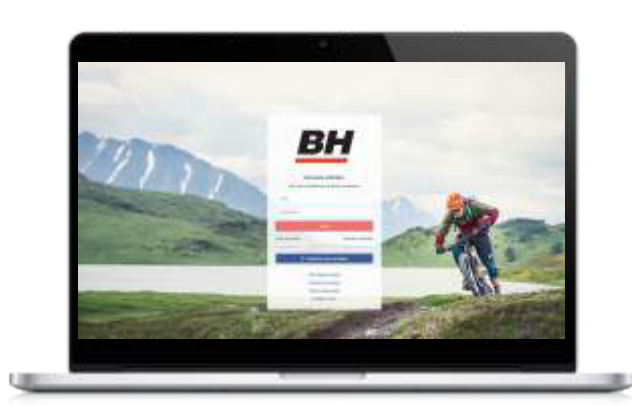

Web Dashboard customized for ORBEA, Login

The login, users and password recovery systems are exactly the same as with the APP and will generate the same emails and messages. You will receive emails containing links to activate the accounts identically the way you activate and recover on the WEB APP.

Here are a few ways you can check basic functions of your eBike or conventional bicycle using the Web Dashboard, and the most important ones pertain to the ACTIVITIES as there is quite a bit of additional information found there.

# 19.1 Main Dashboard Menu

The Main Menu shows all the links to the active options. Updates to options will appear here, including promotions, online shop accessories, etc. The elements of the Main Menu are:

- My Profile (with your picture in the top)
	- Enables you to modify basic profile options
	- Auxiliary elements (Language and logout)
- Dashboard
- Routes and Tracks
- Calendar of events

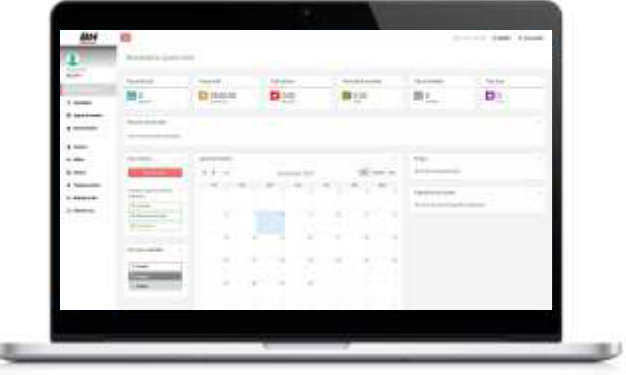

Web Dashboard customized, Main Panel

# 19.2 The user Profile

The user profile contains information about you. This information is private and is used to calculate things like calorie consumption or to show your profile picture in your shared activities. To modify your personal data, tap on your picture or name on the TOP of the Main Menu.

The system will provide direction as to how to modify this data. You can change your picture if you are logged in using the user system. If you are using Facebook® the App will use your Facebook® picture profile and you will have to modify it in Facebook® to change your picture in the APP.

The following information can be edited in your profile:

- Picture
- First Name
- Last Name
- Gender
- Birth Date
- Weight
- Height

This information is exactly the same that you have in your APP, and it is synchronized with the APP information. If you update your data it will also be archived in the APP.

# 20. Extended Functionality

# 20.1 APP Widget

This little function is really interesting to start to use your APP in fast way. As you know iOS, from version 10, includes the Widget functionality and Android some time before. This function leaves to you to configure in one special page of your phone User Interface a little container with some direct functions that operates with the main APP. It is like small view and commander for the main APP.

We have included this option to enjoy and improve your user experience. Please go to your Widget configuration menu in your phone. (in the iPhone by example, is into the left of the main app screen). Press edit button modify your widget list to activate it.

Once you have done the Widget activation, you will see in the widget screen a little panel for the APP with this information:

- Estimations for Next Activity
- Last Activity Log

The estimations for the Next Activity are based in your last workout done that is archived in the system. We will give to you details about the distance that you can ride and time that can use your eBike with remain battery, taking in mind last status. If you press the START button the widget will call to the APP and a new activity will start.

This way to START A NEW ACTIVITY from the WIDGET is very useful, because with a simple movement you can do it.

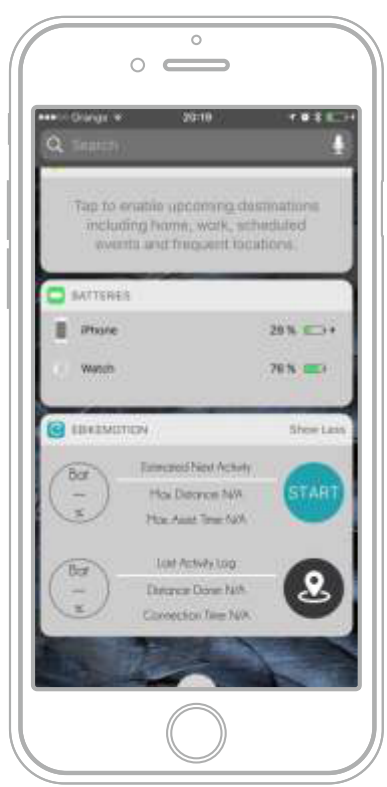

iPhone: Widget

At the same time the LAST ACTIVITY LOG button will move to you to the APP to see the information of the LAST POSITION AND STATUS. Good and fast way to know where was your eBike and where it is, if you have the GPS Tracking module.

The widget can be expand the information making press in the title (show more and show less). By default we show only the estimation and button to start new activity. You can expand the widget to show all the information by tap into this option.

# IMPORTANT

Some information of the widget is in relation with eBikes, but you can also use it, if you have a conventional bicycle. The only difference is that you will not see the eBike information.

# 20.2 iOS, SIRI and Voice Control

Siri is a computer program that works as an intelligent personal assistant and knowledge navigator, part of Apple Inc.'s iOS, watchOS, macOS, and tvOS operating systems. The feature uses a natural language user interface to answer questions, make recommendations, and perform actions by delegating requests to a set of Web services. The software, both in its original version and as an iOS feature, adapts to the user's individual language usage and individual searches (preferences) with continuing use, and returns results that are individualized.

We have included some compatibility with this feature, but taking in mind that there are several accent and gender combinations for the voice of Siri that makes little bit difficult the understanding we have limited to a few commands.

The actual supported SIRI commands are in relation with the moment to start, pause or stop the activity a some examples are:

Enalish: start / pause / stop a workout with the App

Spanish:

"Comienza un entrenamiento usando la App"

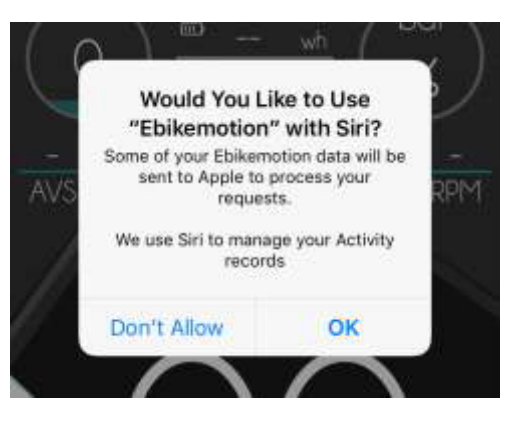

## 20.3 Smartwatch Integration

This little function is really interesting to start to use your APP in fast way. As you know iOS, from version 10, includes the Widget functionality and Android some time before. This function leaves to you to configure in one special page of your phone User Interface a little container with some direct functions that operates with the main APP. It is like small view and commander for the main APP.

![](_page_47_Picture_2.jpeg)

APP in the smart watchs

Once the setup is complete you can start, stop, pause and resume recording using the watch or through voice commands like "start a workout", "start a bike ride" and "start a run." You can start to record one activity directly from your smart watch.

You will be able to see the following metrics and features when using the APP for Android Wear or Apple Watch:

- Speed
- Power assistance Level
- Distance done
- Time of the Activity
- Range and battery level
- Last Position

The Smartwatch will give to you the possibility to open the APP in remote without handing the phone, that you can leave safety in your pocket.

Depending of the platform (Android or iOS) the installation process is a little bit different and we will describe in the next chapter.

The Smartwath APP is very simple, and these are the main elements:

![](_page_47_Picture_256.jpeg)

![](_page_47_Figure_16.jpeg)

# ÉWATCH

#### Operation with Smart watch

Open the App in your Smartwatch. You will see 3 main options:

#### - START / STOP

If there is not workout running you will be able to start a new one by the PLAY button that appears in the screen. If you're recording a workout with the APP running you will be able to STOP and SAVE the activity. The name of activity will be saved with the default name. You can rename later the activity using the Web Dashboard.

#### - MONITOR

If you want to view your eBike data without starting a workout, you can go to the Monitor. Monitor open to you 3 screens with this information:

- EBIKE POWER DATA
	- Current Speed in number

- Current Battery Level in the circle colored

perimeter

- EBIKE RANGE DATA (with current battery)

- Estimated remain time
- Estimated remain distance

- Distance that you have done in your workout and to do in the circle colored perimeter

#### - EBIKE RIDE DATA

- Time expended in your workout
- Distance rided in your workout
- LAST POSITION INFO (only for eBikes)

Open a Map with the last position of your eBike when you switched off.

![](_page_48_Figure_0.jpeg)

#### Installing APP in Apple Watch

When you set up your Apple Watch, you get the choice to install all your apps now or later. If you choose Install All, any apps on your iPhone that are compatible with Apple Watch will sync to your watch, included APP. And any updates to apps on your iPhone, or any future app purchases, will automatically sync. If you don't want all your app purchases to automatically sync:

1. Open the Apple Watch app on your iPhone and tap the My Watch tab.

2. Tap General, then turn off Automatic App Install.

If you select Choose Later, the apps on your iPhone that are compatible with Apple Watch won't automatically sync. If you want to sync an app that's compatible with your Apple Watch:

3. Open the Apple Watch app on your iPhone and tap the My Watch tab.

4. Scroll to the app that you want to sync, then tap it.

5. Turn on Show App on Apple Watch.

If an app doesn't work, try updating to the latest version of watchOS. If you still need help get help in the Apple Help and Support Center.

The information of the activity made with the APP is full compatible with Apple Health and you will see your workouts in the Apple Activity APP.

![](_page_48_Picture_140.jpeg)

Apple Watch: Add the APP in the iPhone

### Uninstall the APP on your Apple Watch

Use these steps to remove an app from your watch:

1. Open the Apple Watch app on your iPhone and tap the My Watch tab.

2. Scroll to the app you want to remove, then tap it.

3. Turn off Show App on Apple Watch.

## androidwear

Installing APP in Android Wear

Open the APP (version 1.0.1 and higher) and you should now be able to see and use the APP on your watch.

If you're the proud owner of a new Android Wear watch, you may be wondering how to install the APP in your Smart watch. Well wonder no more, as we reveal everything you need to know.

![](_page_49_Picture_9.jpeg)

Android Wear Setup

1. Download Android Wear for your phone or Apple Watch. To check if your smartwatch is connected to your phone, open the Android Wear app on your phone and make sure that is says Connected below the name of your watch. No you can download in your watch all the APPs compatible with the Android wear that you have installed in your phone or download one by one:

a. Automatic Download:

Connect it up to your Android phone, and – hey presto – all your smartphone apps are instantly Android Wear apps too. That is to say, notifications and alerts appear on your wrist automatically, with no extra configuration required.

b. Manual Download,:

Start browsing the apps using the Android Wear app and search ebikemotion. Press the [INSTALL] button to download it.

2. Now you can open the APP in your watch and start to work with it.

![](_page_49_Picture_144.jpeg)

Android Wear Settings

![](_page_49_Picture_19.jpeg)

Android Wear APP selection

![](_page_50_Picture_0.jpeg)

## 20.4 STRAVA™ Integration

Strava<sup>™</sup> is a website and mobile app used to track athletic activity via GPS. Its headquarters are located in San Francisco, California. The most popular activities tracked using the software are cycling and running, in March 2015, there are an estimated 1 million active users and around 200,000 premium users and the volume is growing day by day.

Some people use STRAVA™ because the site software provides a ranking of times on route segments, including top male and female performance. The current top male and female athletes for each section are awarded King of the Mountain (KOM) or Queen of the Mountain (QOM) respectively. There is ability to comment on, and give accolades on, performances. However, activities can be kept private and therefore kept unseen by other members. Depending on map zoom level, the most popular segments will be displayed on geographical search.

Taking in mind that STRAVA™ also supports activities made with conventional bicycles as well as eBikes and also that you could be and STRAVA™ user, we have create a full compatibility and transparent connection between STRAVA and platform.

There are some important features in relation with STRAVA™ and APPS that you need to know:

- If you are STRAVA™ user you can login in STRAVA™ from the WEB Dashboard using your STRAVA™ user account.

- Your activities will be uploaded automatically in STRAVA<sup>™</sup> if you want (one by one or all of them automatically when you do it)

- You can see the STRAVA™ segment information in the Activity detail in the APP and in the Web Dashboard

- If you have done your activity with a compatible eBike connected to the APP we will upload to STRAVA™ as eBike activity, if not, it will be uploaded as conventional bicycle.

### IMPORTANT

![](_page_50_Picture_11.jpeg)

In the manual you can find the STRAVA<sup>™</sup> logo, that means that there is a functionality in relation with the STRAVA™ operation.

REMEMBER: you don't need to run STRAVA™ and APP at the same time. You can record your workout using APP and we will upload to STRAVA™. You will save a lot of battery in your smartphone.

#### Login in STRAVA™

You must make this process using the Web Dashboard, so first of all create your STRAVA<sup>™</sup> account in STRAVA™ web page or Stava® APP or if you are STRAVA™ user, follow these steps:

1. Go the web user Dashboard or the dashboard that your eBike manufacturer has prepared for you.

2. Login with your user account.

3. Go to the web dashboard option (MY PROFILE in the left top part of the web page.

4. Press the button [Connect with STRAVA™]

![](_page_50_Picture_232.jpeg)

Activation of STRAVA™ connection from the User Profile Panel

5. The web will move to you to the STRAVA<sup>™</sup> OFFICIAL WEB PAGE. You will have login in STRAVA™.

6. STRAVA™ will ask to you to Authorize the APP to connect with your STRAVA® account.

7. Press [ACCEPT].

![](_page_50_Picture_233.jpeg)

Confirmation in STRAVA™ to publish

When you accept we will create APP a TOKEN or link between your STRAVA<sup>™</sup> account and the one, and that is all.

You can Disconnect for STRAVA™ when you desire using the same page [MY PROFILE] option, in the WEB DASHBOARD. When you disconnect from STRAVA you will not lose any data and you can reconnect again when you want.

### Automatic STRAVA™ Uploading

This function will upload automatically your activities when you are recording them with APP, that is really good, because your smartphone only need to run one APP and that will means lower battery consume. If this option is activated, when the APP upload your activity in the cloud, our server will upload at the same time to STRAVA™

If you do not have activated this option you will have to upload your activities one by one using the WEB DASHBOARD.

For the activation follow these steps:

1. Go to the web user Dashboard or the dashboard that your eBike manufacturer has prepared for you.

2. Login with your user account.

3. Go to the web dashboard option (MY PROFILE) in the left top.

4. Check the option: [Auto upload new activities to STRAVA™]

5. Press [UPDATE PROFILE]

![](_page_51_Figure_11.jpeg)

## Manual STRAVA™ uploading

If you want to upload your activities one by one you can do. This situation could be if you have some activities in but not in STRAVA<sup>™</sup> and you want to have in both platforms, or you do not want that all your activities will be uploaded to STRAVA™ automatically. For manual STRAVA™ uploading you will have to go to the WEB USER DASHBOARD, and follow these steps:

1. Go to the web user Dashboard or the dashboard that your eBike manufacturer has prepared for you.

2. Login with your user account.

3. Go to the web dashboard option (Activities) in the left menu, search the activity and open it.

a. If the Activity is uploaded to STRAVA™you can see in your WEB DASHBOARD also with the STRAVA<sup>™</sup> information. It is represented with the STRAVA™ icon in the activity list.

b. If not, then you will see in the activity menu / EXPORT, the option [Send to Strava™]. Press this option and the system will upload this activity in STRAVA<sup>™</sup>.

All the activities that are linked to STRAVA™ will be accessible also in the Smartphone APP in Activity details.

![](_page_52_Figure_0.jpeg)

Web Dashboard: Manual STRAVA™ uploading

#### Types of Bicycles in STRAVA™

The Segment Leaderboards are a coveted and defended area on Strava™. Strava™ users are responsible for the content uploaded to Strava.com, and are also expected to contribute positively to the Strava™ community by following our uploading guidelines. As stated in their Terms of Use, repeated actions that don't follow these guidelines can result in some action taken by Strava™ on the offending account.

In order to preserve the Segment Leaderboards integrity will upload the activity as Non-Traditional Bike and more exactly as Activity Type "E-Bike Ride" if your eBike is connected to the APP and we detect that is one eBike. If we do not detect that you are using one compatible eBike, please remember that you must go to STRAVA and select the appropriate Activity Type.

Thanks for helping us preserve the spirit, fairness, and motivation on Strava™ by keeping their Segment Leaderboards honest!

More information about that in:

[https://support.strava.com/hc/en-us/articles/216919507-](https://support.strava.com/hc/en-us/articles/216919507-Uploading-E-bike-motor-assisted-or-non-conventional-bike-data-to-Strava-Guidelines) [Uploading-E-bike-motor-assisted-or-non-conventional](https://support.strava.com/hc/en-us/articles/216919507-Uploading-E-bike-motor-assisted-or-non-conventional-bike-data-to-Strava-Guidelines)[bike-data-to-Strava-Guidelines](https://support.strava.com/hc/en-us/articles/216919507-Uploading-E-bike-motor-assisted-or-non-conventional-bike-data-to-Strava-Guidelines)

# 21. Authorizations and permissions

When you start the APP by first time, your smartphone will ask to you about giving some permissions to the APP to interact with your position, access to GPS position, etc. The APP use some internal services for the operation, by example, we need to access to the GPS data to get your position and makes that navigation function works. Please remember allow to the APP to get access to these permissions to operate properly.

![](_page_53_Picture_2.jpeg)

Access to Motion and Fitness Activity

![](_page_53_Picture_4.jpeg)

![](_page_53_Picture_5.jpeg)

Access to Location Information

![](_page_53_Picture_7.jpeg)

Access to Photo Library

## **1** IMPORTANT

The APP can ask for the premises after the installation or when you try to open a service that requires permissions like pictures when you try to change your picture in your profile or when you play music by first time.

Aloy to send Notifications

![](_page_54_Picture_0.jpeg)

Activation of Siri Commands Access to your Music Library

![](_page_54_Picture_55.jpeg)

Applications with control to one Functionality

## **1** IMPORTANT

Remember that you can also change the APP permissions in your Smartphone settings. By example in iOS go to SETTINGS / PRIVACY

![](_page_54_Picture_6.jpeg)

# 22. Maintenance and Service

# 22.1 After-sales Service

In case of questions concerning the eBike system and its components, please refer to an authorised centre or to your eBike Manufacturer. Also you can access to the support and download area of the Web Site.

More technical information about system in:

Ebikemotion web site:<https://www.ebikemotion.com>

# 22.2 APP Support

For extra APP® support please refers to the official web site or report any email with your problem by our on-line support center in our web site:

www. ebikemotion.com

![](_page_55_Picture_8.jpeg)

APP Help Centre

![](_page_56_Picture_0.jpeg)